**Creatio Academy** 

# **User interface**

Version 8.0

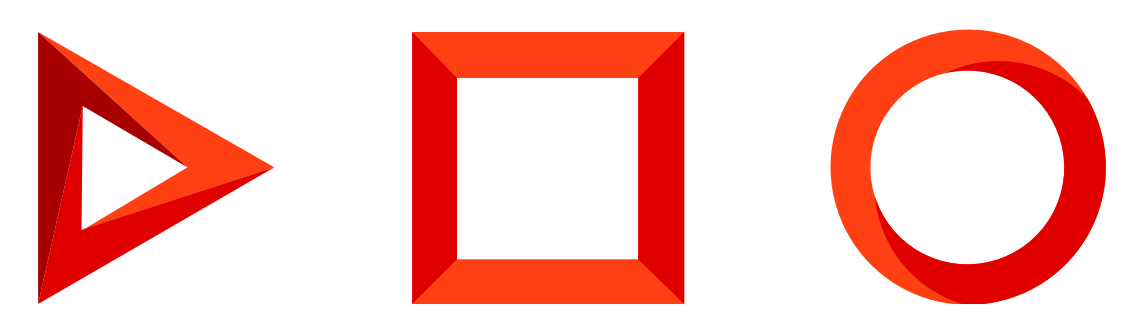

This documentation is provided under restrictions on use and are protected by intellectual property laws. Except as expressly permitted in your license agreement or allowed by law, you may not use, copy, reproduce, translate, broadcast, modify, license, transmit, distribute, exhibit, perform, publish or display any part, in any form, or by any means. Reverse engineering, disassembly, or decompilation of this documentation, unless required by law for interoperability, is prohibited.

The information contained herein is subject to change without notice and is not warranted to be error-free. If you find any errors, please report them to us in writing.

# <span id="page-2-0"></span>Table of [Contents](#page-2-0)

<span id="page-2-36"></span><span id="page-2-35"></span><span id="page-2-34"></span><span id="page-2-33"></span><span id="page-2-32"></span><span id="page-2-31"></span><span id="page-2-30"></span><span id="page-2-29"></span><span id="page-2-28"></span><span id="page-2-27"></span><span id="page-2-26"></span><span id="page-2-25"></span><span id="page-2-24"></span><span id="page-2-23"></span><span id="page-2-22"></span><span id="page-2-21"></span><span id="page-2-20"></span><span id="page-2-19"></span><span id="page-2-18"></span><span id="page-2-17"></span><span id="page-2-16"></span><span id="page-2-15"></span><span id="page-2-14"></span><span id="page-2-13"></span><span id="page-2-12"></span><span id="page-2-11"></span><span id="page-2-10"></span><span id="page-2-9"></span><span id="page-2-8"></span><span id="page-2-7"></span><span id="page-2-6"></span><span id="page-2-5"></span><span id="page-2-4"></span><span id="page-2-3"></span><span id="page-2-2"></span><span id="page-2-1"></span>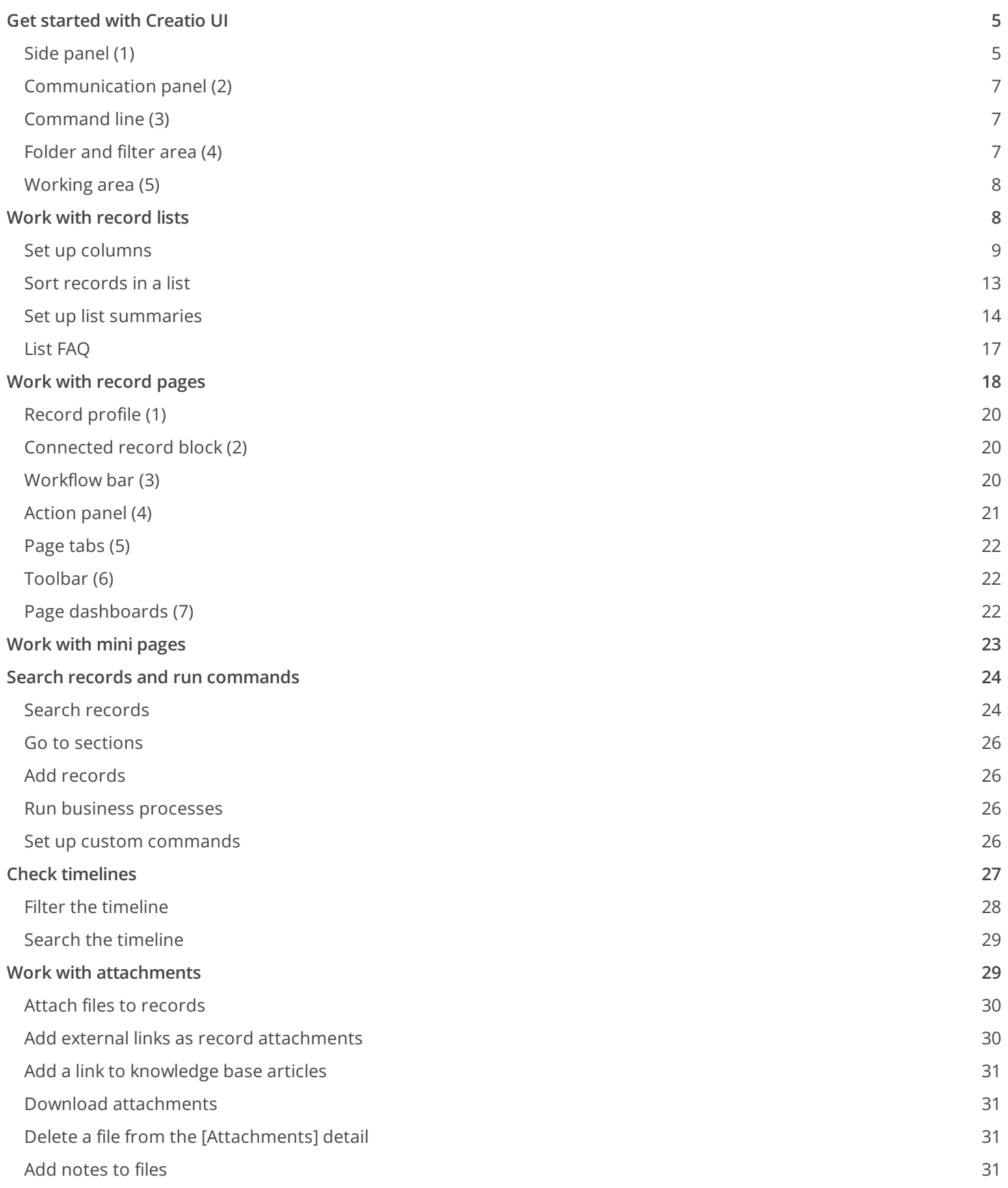

<span id="page-3-17"></span><span id="page-3-16"></span><span id="page-3-15"></span><span id="page-3-14"></span><span id="page-3-13"></span><span id="page-3-12"></span><span id="page-3-11"></span><span id="page-3-10"></span><span id="page-3-9"></span><span id="page-3-8"></span><span id="page-3-7"></span><span id="page-3-6"></span><span id="page-3-5"></span><span id="page-3-4"></span><span id="page-3-3"></span><span id="page-3-2"></span><span id="page-3-1"></span><span id="page-3-0"></span>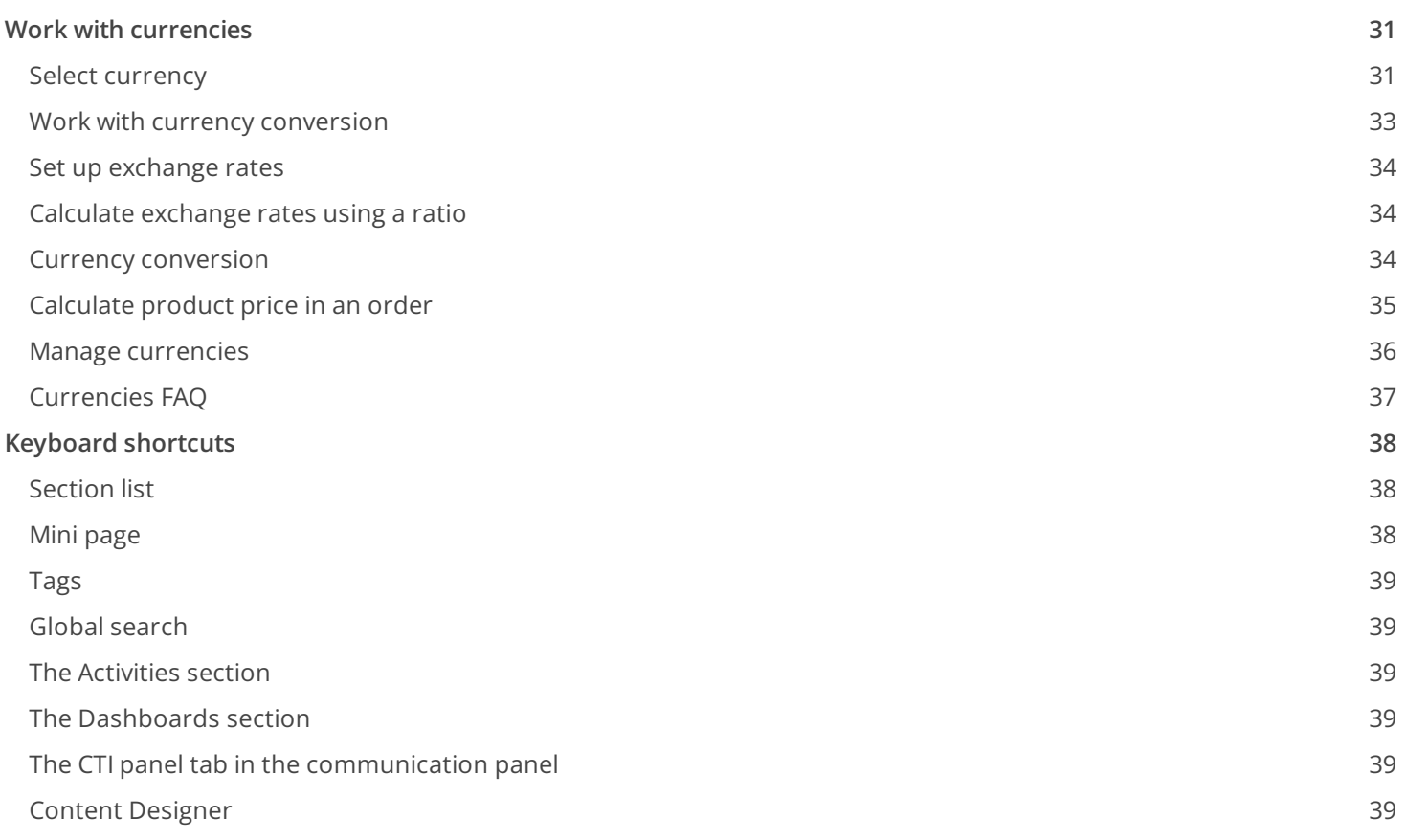

# <span id="page-4-2"></span><span id="page-4-0"></span>Get started with [Creatio](#page-2-1) UI

#### PRODUCTS: ALL CREATIO PRODUCTS

Creatio UI (Fig. 1) consists of the side panel, communication panel, command line, folder and filter area, and the content of the page that is displayed currently.

Fig. 1 Creatio UI

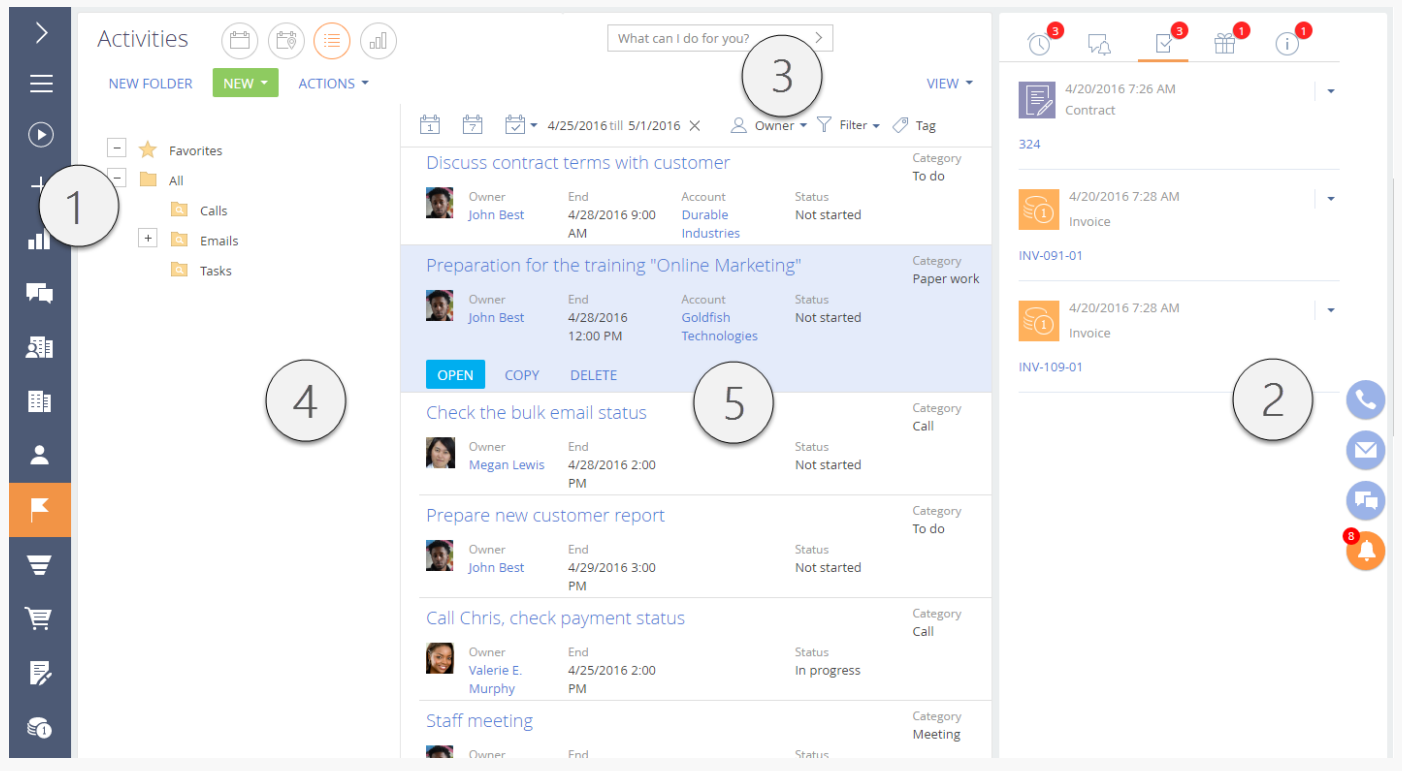

### <span id="page-4-1"></span>Side [panel](#page-2-2) (1)

The side panel (or the section panel) is in the left and lets you navigate through the workplaces and sections. Also, the side panel contains quick access buttons for basic Creatio operations.

#### Side panel buttons

is the main menu that contains the index of additional commands:

- [ Main menu ] opens the main Creatio page. The main page contains the index of Creatio sections as well as links to the System Designer and user profile page.
- [ Run process ] opens the process start window.

**Note.** Learn more about the business process automation in the Creatio documentation on business

processes.

- $\bullet$  [ Collapse section panel ] / [ Expand section panel ] collapse or expand the side panel, respectively.
- [ Workplace ] displays the index of available workplaces. When you change a workplace, the index of sections available in the side panel also changes. [You](https://academy.creatio.com/documents?id=1248) can edit the indexes of workplaces and sections within workplaces.
- [ User profile ] opens the user profile page that lets you view and edit personal Creatio settings.
- $\bullet$  [ Exit ] ends the Creatio session. The command opens the login page.

 $\Box$  is the global process start button. If you did not set up any process for the button or the processes you set up are inactive, the button opens a window that contains the index of Creatio business processes. If at least one process you set up for the button is active, the button opens a menu that contains additional commands:

- [ Run process ] is the index of main business processes you can run.
- [ Another process ] opens a window that contains the index of Creatio business processes.

**Note.** Set up the global process start button in the [ *Process library* ] section. Learn more in a separate article: Run a [business](https://academy.creatio.com/documents?id=7097#title-1884-3) process.

 $\pm$  opens the quick record add menu. Select the needed menu command to open a page that adds records to the corresponding section.

**Note.** Set up the menu structure using the [ *Quick add menu setup* ] lookup.

 $\ge$  collapses/expands the side panel. The collapsed panel displays action buttons and the icons of the current workplace's sections. The expanded panel displays action buttons, full section names, and the current workplace's name.

#### Select a workplace

Switch between user workplaces using the menu on the side panel. You can select the needed workspace in the main menu of the collapsed (Fig. 2) or expanded (Fig. 3) side panel.

Fig. 2 Select a workplace in the collapsed side panel

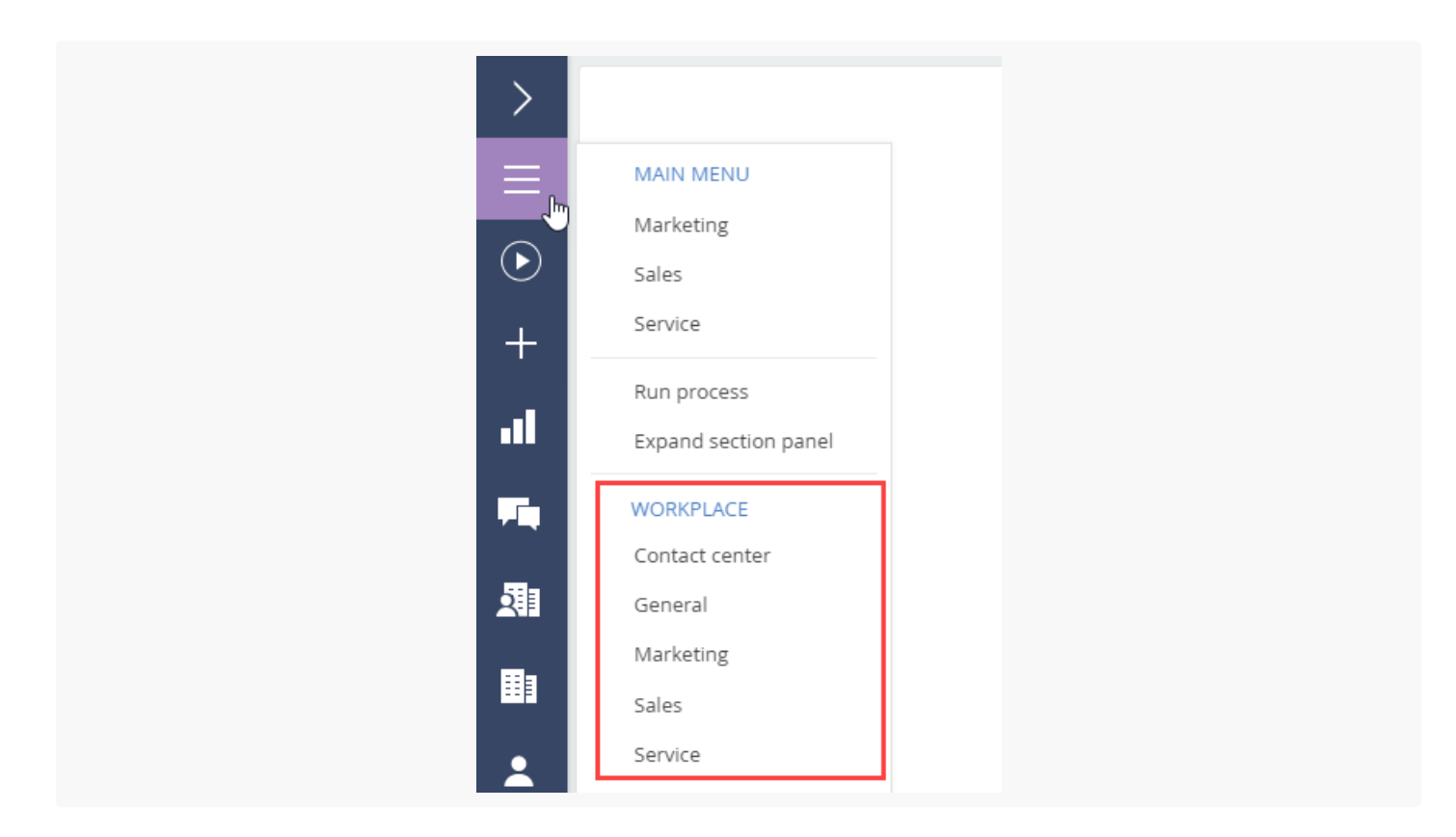

Fig. 3 Select a workplace in the expanded side panel

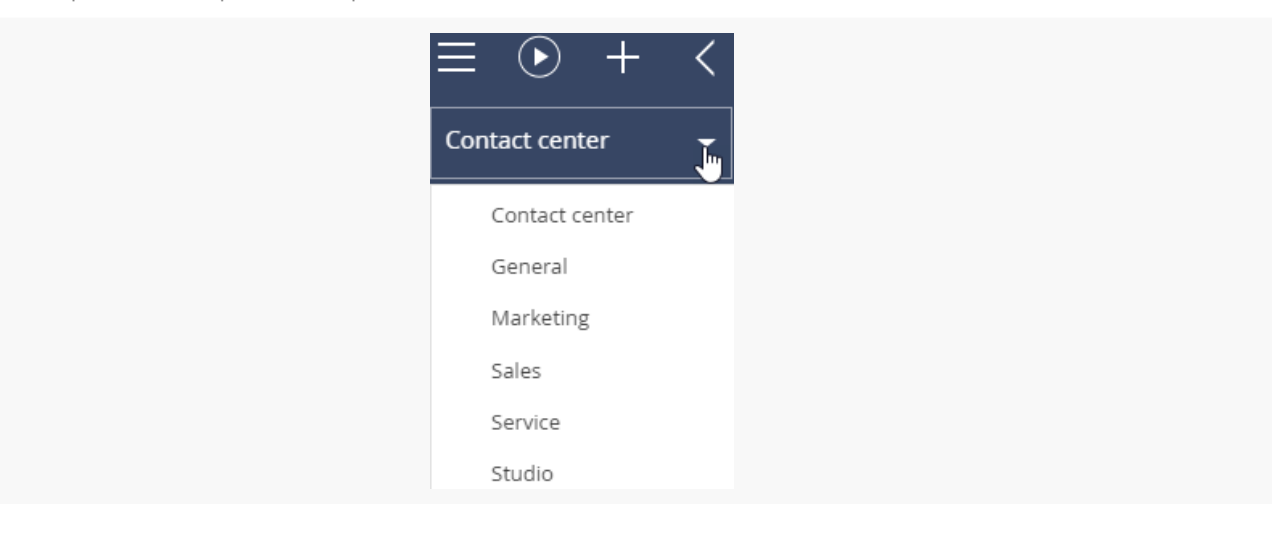

### <span id="page-6-0"></span>[Communication](#page-2-3) panel (2)

[Communication](https://academy.creatio.com/documents?id=1011) panel is in the right and lets you manage emails, make and receive calls, access Creatio user notifications quickly as well as view the feed of messages by other users.

# <span id="page-6-1"></span>[Command](#page-2-4) line (3)

[Command](https://academy.creatio.com/documents?id=1228) line lets you search for and add records as well as execute other actions by entering text commands.

# <span id="page-6-2"></span>[Folder](#page-2-5) and filter area (4)

The area lets you apply advanced [data](https://academy.creatio.com/documents?id=1017) filter settings and manage the section [folder](https://academy.creatio.com/documents?id=1018) tree.

## <span id="page-7-0"></span>[Working](#page-2-6) area (5)

Depending on the section and selected view, the working area displays the following:

- the [list](https://academy.creatio.com/documents?id=1016) of section records, for example, the contact list in the [ Contacts ] section
- the [page](https://academy.creatio.com/documents?id=1765) of the open record
- the [analytics](https://academy.creatio.com/documents?id=1837) tools of the current section  $\bullet$
- special pages, for example, [calendar](https://academy.creatio.com/documents?id=1204) in the [Activities ] section

Select a record in the list to open the toolbar (Fig. 4) that lets you open, copy, or delete the record. Click [ Run process ] to run a process for the record only.

**Note.** Creatio displays the [ Run process ] button only if you set up a business process that runs for a section record.

Fig. 4 List record toolbar

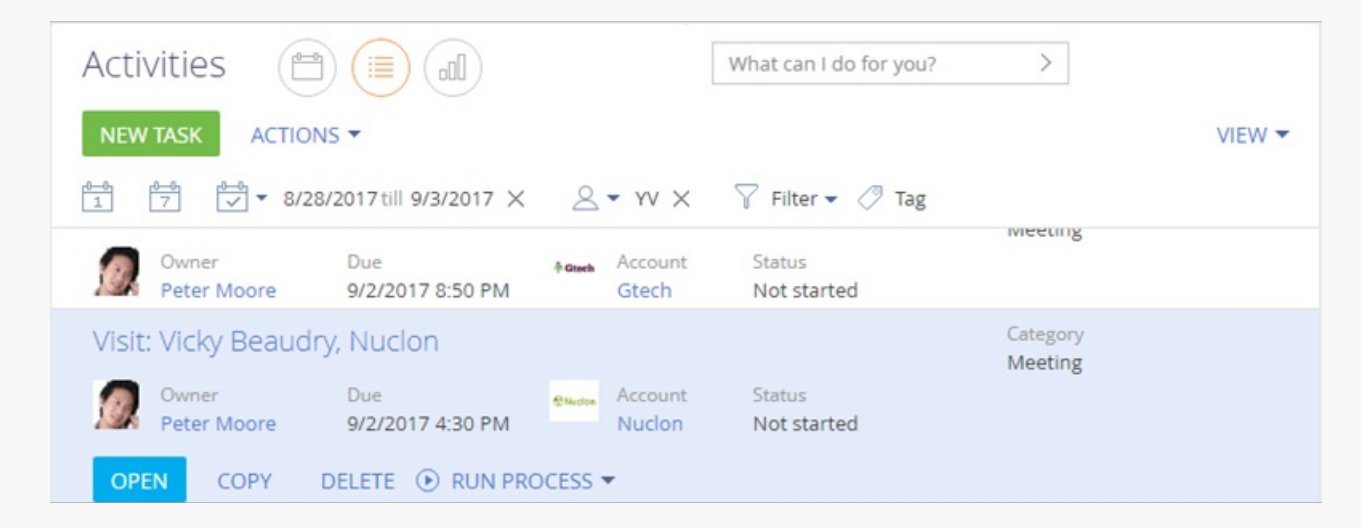

# <span id="page-7-1"></span>Work with [record](#page-2-7) lists

#### PRODUCTS: ALL CREATIO PRODUCTS

The **tile view** shows each record as a set of tiles, each tile representing a field from the corresponding section. A record in tile view usually occupies several rows. Tile view is best used when the list must show a lot of information about each record, as well as images, such as contact profile photos and account logos.

When a record page opens the list is displayed in the additional **vertical view**. In this view, the list data is displayed in a column. Each field of the record corresponds to a certain line in the vertical view. When you toggle between records in the vertical view, the right side of the page displays the detailed information about the selected record.

In Creatio you can edit records directly in the list without opening the corresponding pages. The **editable list** is used for fast and frequently changing objects.

In this view, the emails and web addresses are displayed as links. Clicking a web address opens a window containing the specified web page. Clicking an email address opens a window where you can create a new message using the default mail client.

Some other values in the system are also displayed as links to allow quick switching between the records. For example, the value in the [Owner] field of the [Activities] section is displayed as a link to enable switching from the activities list to the activity's owner page.

**Note.** Data displayed in the list can be [exported](https://academy.creatio.com/docs/7-17/user/platform_basics/business_data/excel_export/exporting_list_data_to_excel) to Excel as an \*.xlsx file for future processing. Use data [import](https://academy.creatio.com/docs/user/platform_basics/business_data/excel_import/excel_data_import) in Creatio to add large numbers of records.

You can customize the appearance of a list, its field group, and the data sorting parameters. You can also bring up the summary information for displayed records. To set up lists, use the  $[View]$  menu (Fig. 1).

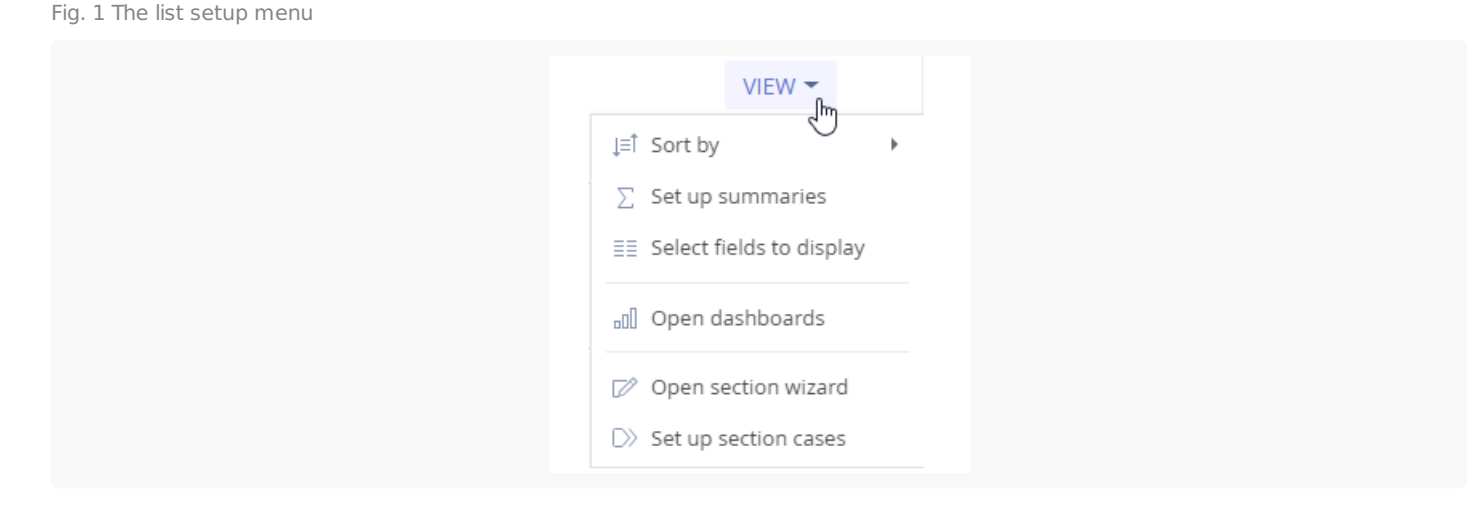

## <span id="page-8-0"></span>Set up [columns](#page-2-8)

Any list can be set up individually for each system user. You can add or remove columns from a list, edit column position, width, and display style.

You can display columns of the current object as well as columns from connected objects. For example, in the list of the [ Accounts ] section, you can display information about the account's primary contact (such as the primary contact's position, phone, and email address).

Also, the list can display aggregate columns that show the summary information about the subordinate objects. For example, for the "Account" object, you can calculate the number of activities by account; for the "Contact" object, you can display the date of the last call by the customer, etc.

**Note.** Objects that contain fields with the current object specified are called "subordinate objects" or "objects with the reverse connection."

The name of the connected column is generated in the format "Object.Column," for example, "Primary contact.Job title" or "Account.City." The name of the aggregate column is generated in the format "Function(Object (the way it is connected)).Column." For example, to see the date of the last activity registered for a contact, display the following column in the list: "Maximum(Activity(by column Contact)).End date." The column caption that is displayed in the list can be customized.

Select the [ Select fields to display ] command in the [ View ] menu to open the columns setup page.

To **add** a new column, click **:** 

- Clicking the button in an empty cell will add a column at that position. In the list mode, you can add columns only if free cells are available in the column setup area. If no free cells are available in the column setup area, a click on  $\Box$  in the tile view will add a new row to the column.
- near the border of any column. To do this, select the column and click  $\Box$  at the right or left border to add a new column on the right or left of the existing column (Fig. 2).

Fig. 2 Inserting a column between existing columns

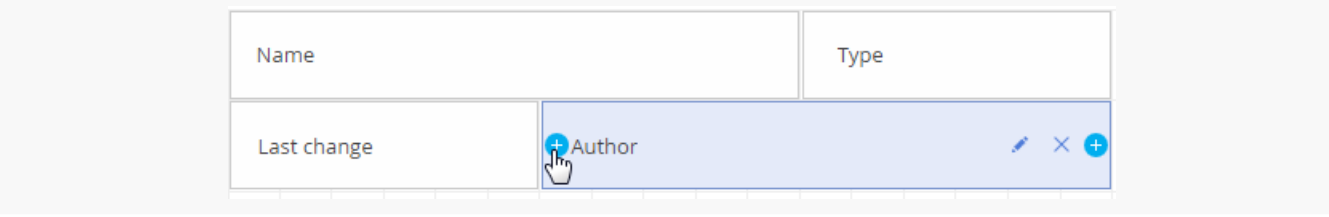

To **set up the display column properties**, select it, and then click . Edit or hide column captions, specify functions and filters for calculating aggregate columns, as well as select the caption display style.

**Note.** You can only set up the [*Hide caption*] column if you select in the tile view of the record list.

To **hide a column**, select it and click  $\times$ . If there are no columns in the row after the column has been removed in the tile view, then the row will be hidden.

To **adjust column width**, drag its left or right border with your mouse (Fig. 3). If no free cells are available in the row, the width of other columns will be modified to accommodate the new column size.

Fig. 3 Changing a column width

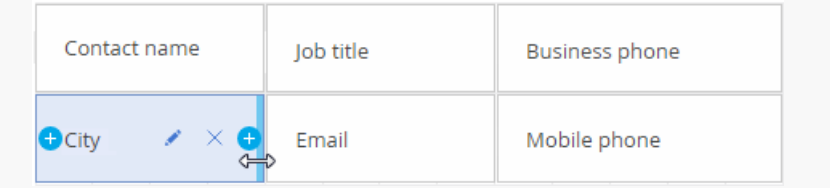

To **move a column**, select it, and then drag it to an empty cell with your mouse (Fig. 4).

Fig. 4 Moving a column

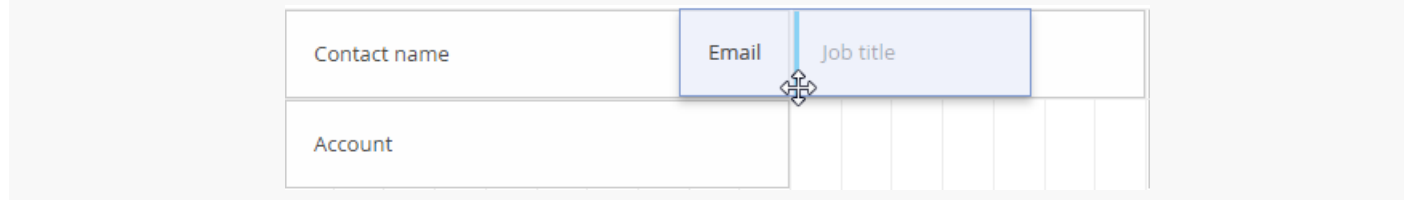

To **save** column settings, click the [ Save ] button. The changes will be saved for the current user. If the column settings must be saved for all users that have the same Creatio culture as you, select the [ Save for all users ] command from the [ Save ] button menu. The [ Save for all users ] command is available if the current user has permission for the [ List setup for all users ] system operation.

**Note.** To cancel custom column settings in all sections, click the [ Restore default settings ] button in the user profile. Read more in the User [management](https://academy.creatio.com/docs/user/setup_and_administration/user_and_access_management/user_management) block of articles.

#### Add a regular list column

Described below is the procedure for adding current object columns to the list.

**Example.** Display the [ City ] and [ Department ] columns in the [ Contacts ] section.

To do this:

1. Open the [ Contacts ] section

Fig. 5 Selecting a column

- 2. In the [ View ] menu, select the [ Select fields to display ] command.
- 3. On the column setup page, click the  $\Box$  button.
- 4. Select the column to be displayed, for example, "City." Click the [ Select ] button (Fig. 5).

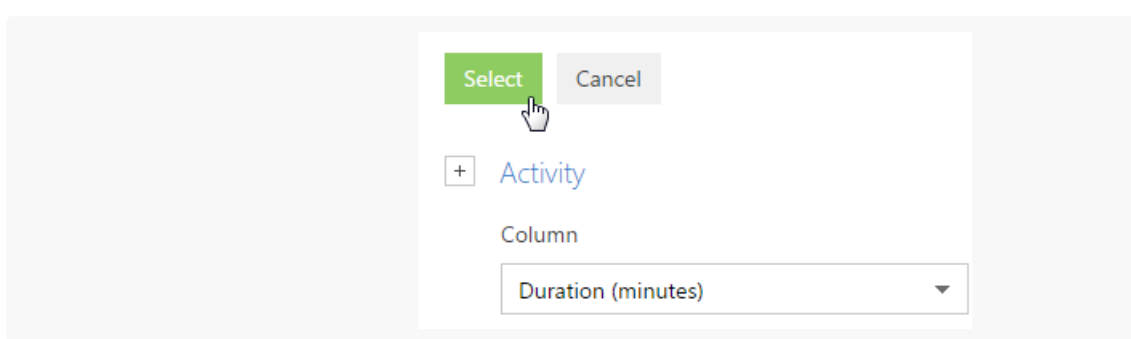

In the column settings area, select the added column and set up its width (Fig. 6). 5.

Fig. 6 Widening a column

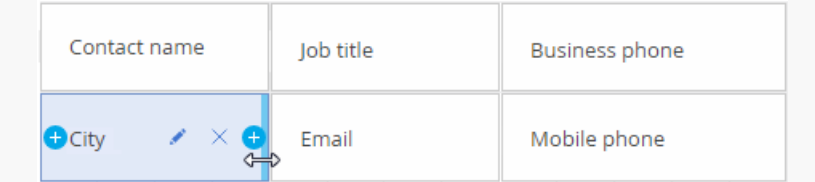

6. Use the same procedure to add the [ Department ] column. Use the preview area to optimize the column width (Fig. 7). Click [ Save ].

Fig. 7 Setting up columns in the [ Contacts ] section

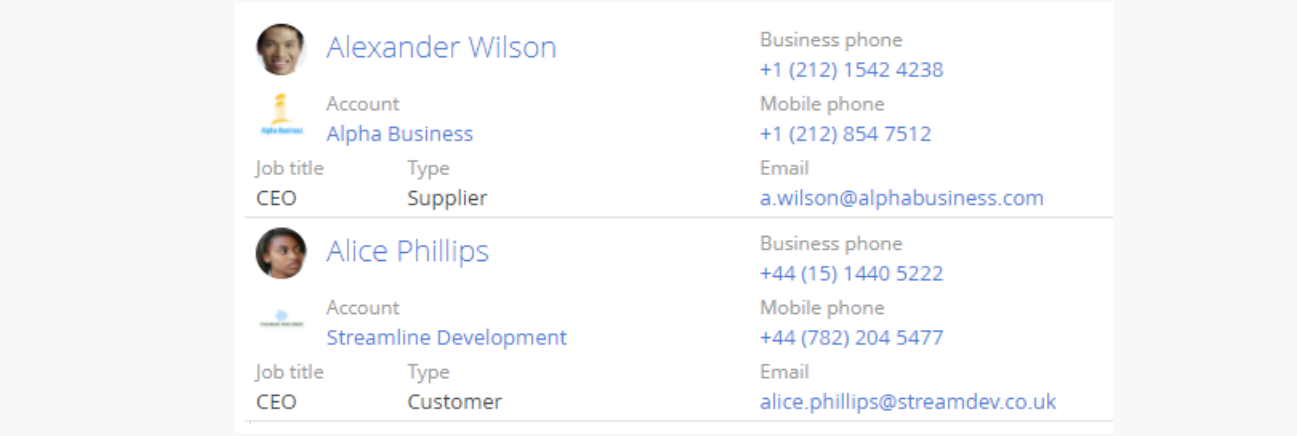

#### Add an aggregated column

You can display aggregate columns of the connected objects. For example, you can get the summary information about the "Account" object by the connected "Activity" object.

**Example.** Display several current contact's activities connected to each account in the list of the [ Accounts ] section.

- 1. Open the [ Accounts ] section.
- 2. In the [ View ] menu, select the [ Select fields to display ] command.
- 3. On the column setup page, click the  $\Box$  button.
- 4. In the opened column selection window:
	- a. Click the  $[ + ]$  button next to the object name.
	- b. In the added field, select an object with the reverse connection, for example, "Activity (by the [ Account ] column)."
	- c. In the [ Column ] field, specify the column of the connected object, for example, "Quantity."
	- d. Click the [ *Select* ] button (Fig. 8).

Fig. 8 Selecting an aggregate column

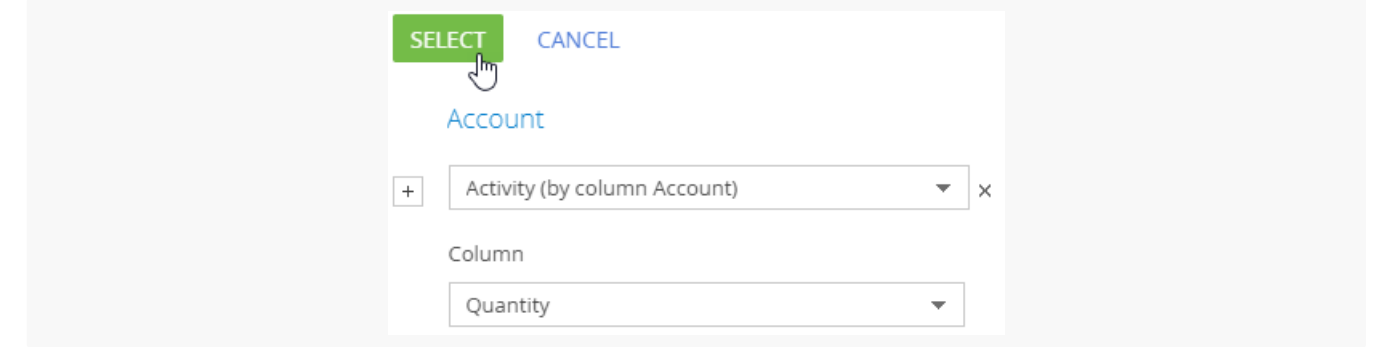

5. On the opened page, specify the display and filter parameters for the selected column (Fig. 9).

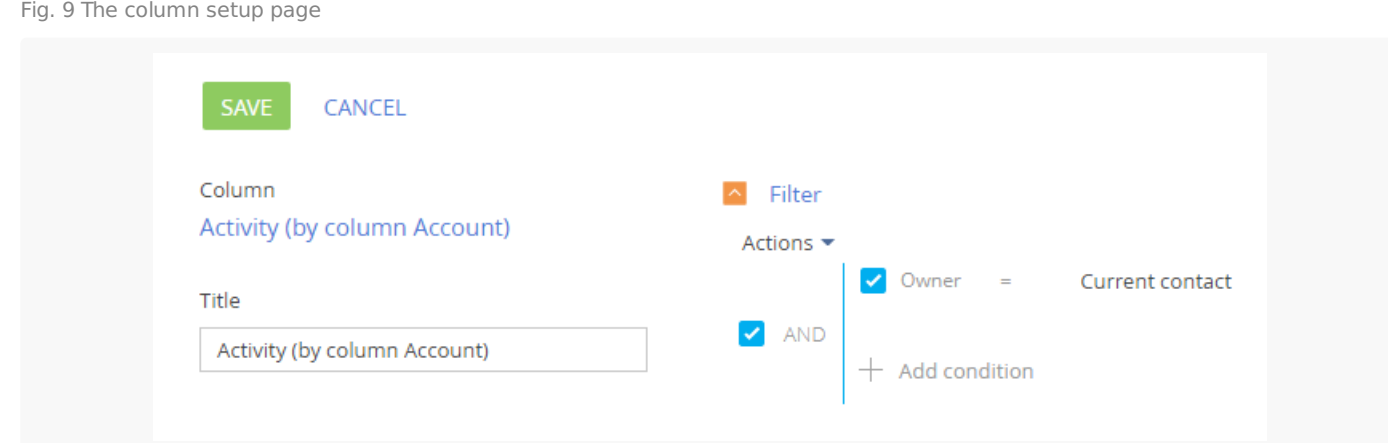

- 6. Enter the caption for the column to be displayed, for example, "Number of activities."
- 7. Specify the filter for data aggregating. For example, to display the number of activities, whose owner is the current user, apply filtering by [ Owner ]: Current contact.
- 8. Click the [ Save ] button on the column setup page.
- 9. Save the column setup parameters.

As a result, the accounts list will display the number of activities of the current user for each account.

#### <span id="page-12-0"></span>Sort [records](#page-2-9) in a list

For convenience, the section records can be sorted by the values in the selected column in ascending or descending order.

To sort records, select the [ Sort by ] command in the [ View ] menu. The columns displayed on the section page are listed in the menu. The sorting order (ascending or descending) is indicated next to the name of the column by which sorting is done. For example, all records of the [ Activities ] section can be sorted by the values in the [ Due ] column in descending order (Fig. 10).

Fig. 10 Data sorting

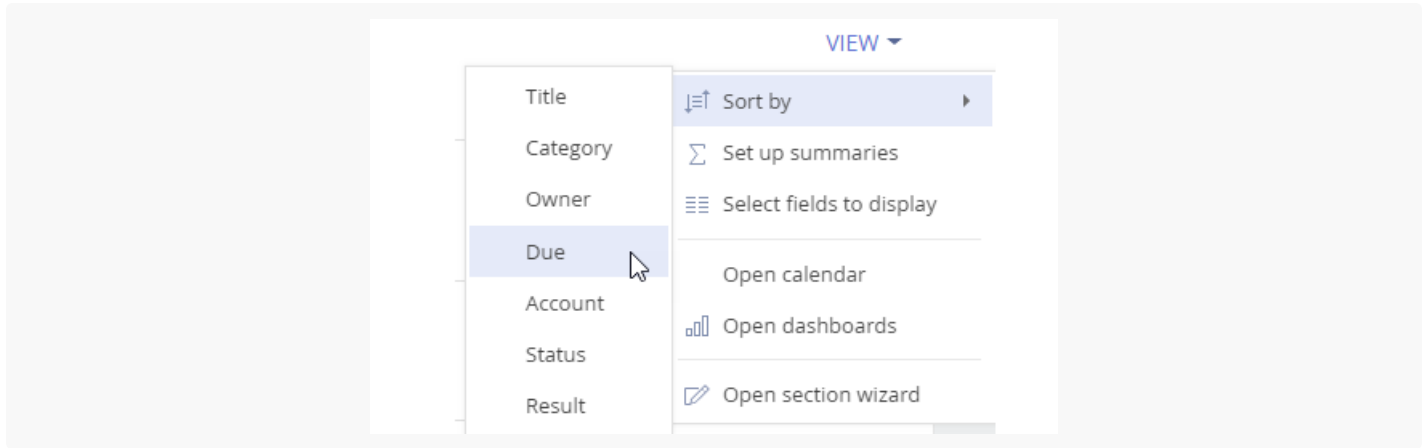

To sort records by column, select the [ Sort by ] command in the [ View ] menu. Then select the needed column. Selecting the column repeatedly changes the sort order. To display the needed column in the menu, set up the section list.

In the list view, you can quickly sort records by clicking the column caption (Fig. 11).

Fig. 11 Quick data sorting in the list view

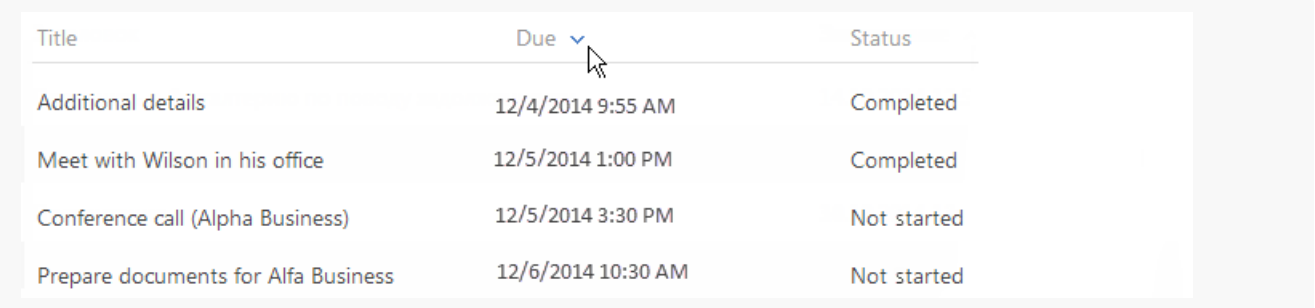

**Note.** Creatio automatically saves sorting parameters for each user individually. To return to the default sorting parameters, click [ Restore default settings ] in the user profile. In this case, all custom settings including sorting will be discarded in all system sections.

## <span id="page-13-0"></span>Set up list [summaries](#page-2-10)

Set up the summaries to display the summary information based on the data in the section columns. Select the [ Set up summaries ] command in the [ View ] menu to manage summaries (Fig. 12).

Fig. 12 The [ Set up summaries ] option

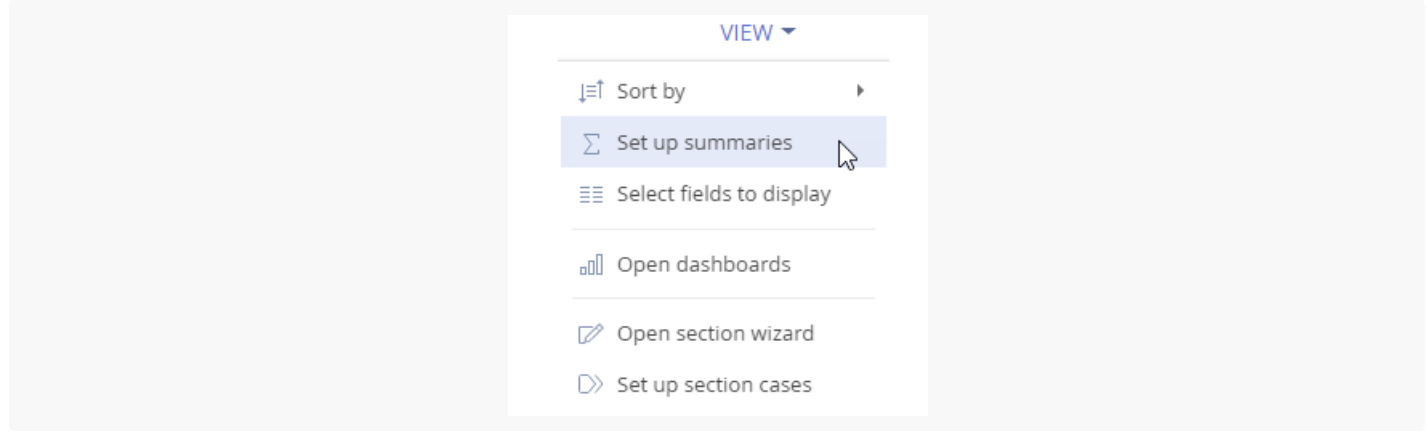

#### The configured summaries will be displayed in the top right part of the section area (Fig. 13).

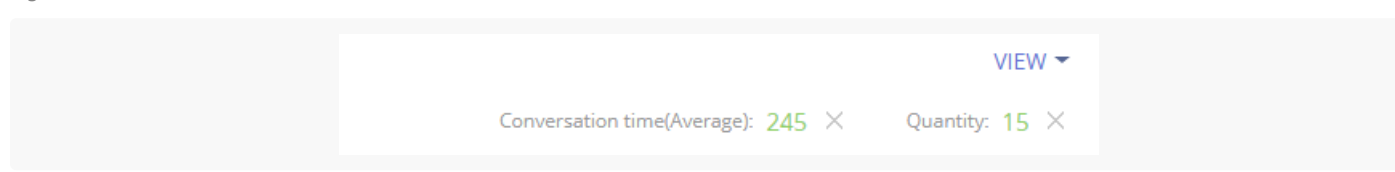

Summaries are used to calculate:

Fig. 13 Summaries area in a section

- the total number of records (available for all columns). For example, you can calculate the number of registered customers in the [ Contacts ] section.
- the minimum or maximum value in a column (available for numeric columns, date/time columns). For example, in the [ Accounts ] section, you can find out the last date that a new company was added.
- The sum or the average value in a column (for numeric columns only). For example, in the [ Activities ] section, you can display the average activity duration.

If the section records are filtered (for example, a [folder](https://academy.creatio.com/docs/user/platform_basics/business_data/folders_shortcut/folders) is selected, or one or more [filters](https://academy.creatio.com/docs/user/platform_basics/business_data/filters_shortcut/filters) are applied), then summaries will be calculated only for the filtered records. For example, if you want to calculate the number of customers from New York, set the corresponding filter and display summaries (Fig. 14).

Fig. 14 Display of summaries for filtered records

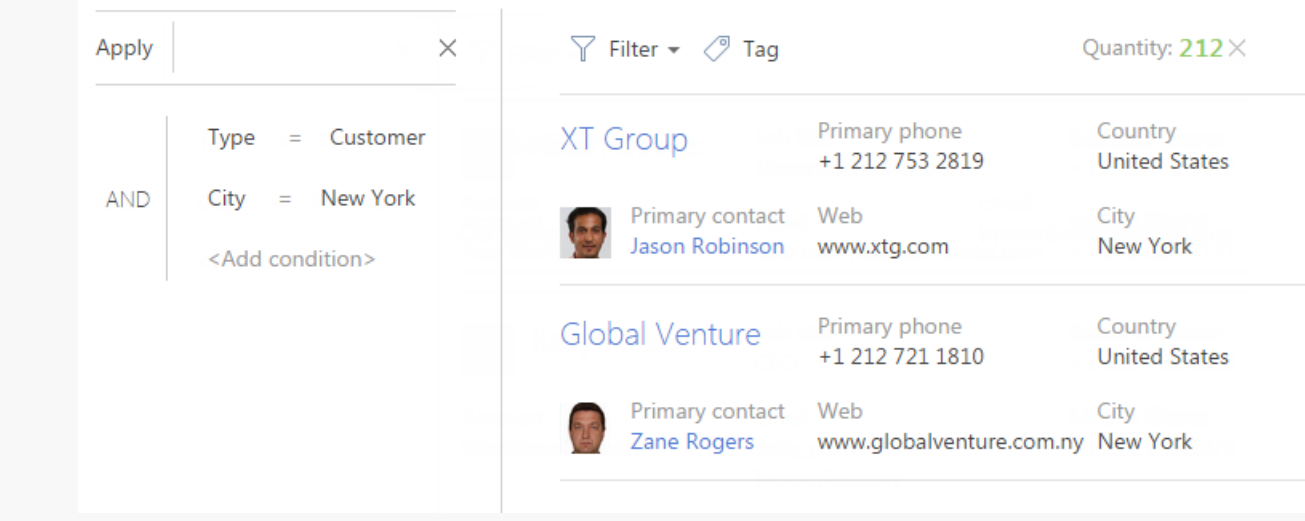

#### Calculate the number of records

To calculate the number of records:

- 1. Open the needed system section.
- 2. In the [ View ] menu, select the [ Set up summaries ] command.
- 3. Select the [ Display number of records ] checkbox on the opened page.
- 4. Click [ Save ].
- 5. As a result, the total number of system records will be displayed in the summary area.

#### Calculate the results by the column value

Described below is the procedure of setting up summaries by column values, using the average activity duration value as an example. To set up:

- 1. Open the required section, for example, the [ Activities ] section.
- 2. In the [ View ] menu, select the [ Set up summaries ] command.
- 3. On the opened page, click the [Add ] button.
- In the list, select the numeric column the summaries should be displayed by, for example, "Duration 4. (minutes)." Click the [ Select ] button (Fig. 15).

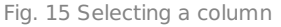

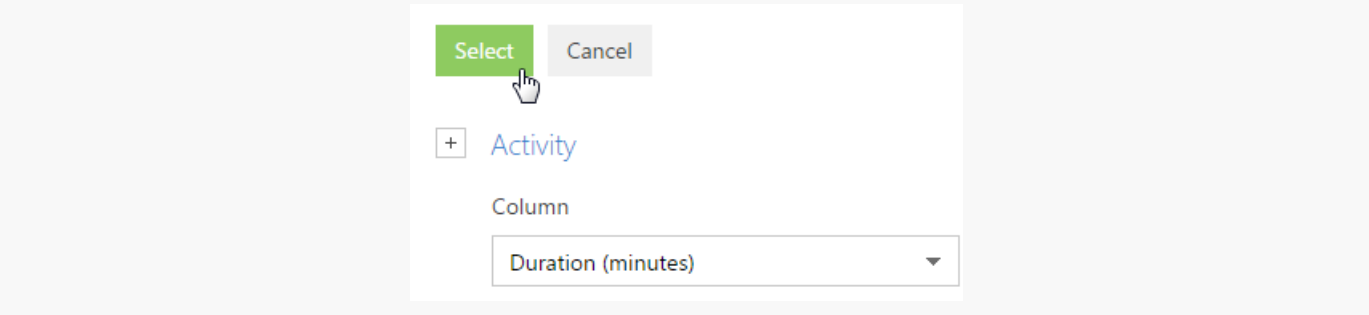

**Note.** To select a column of a subordinate object, click the  $\pm$  button and select the needed subordinate object from the list.

- 5. On the summary setup page, specify the display parameters for the summary information:
	- a. Select the function from the list for calculating data, for example, "Average."
	- Enter the caption that will be displayed in the summary area, for example, "Average duration (minutes)," b. and click the  $\vee$  button.
	- c. Click the [Save ] button to save the user settings (Fig. 16).

As a result, the average activity duration will be displayed in the summary area of the [ Activities ] section.

Fig. 16 Setting up summaries by column values of an object

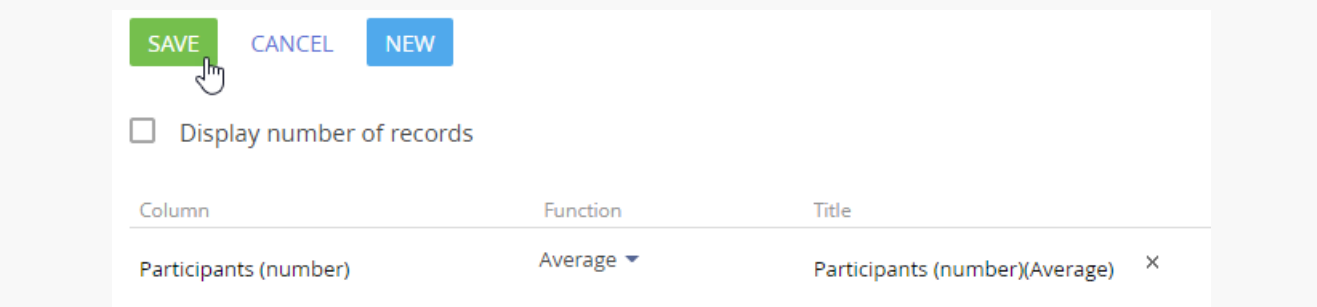

To view summaries for specific records, apply a filter, or select a folder. For example, you can specify the owner, activity category, and the required period.

#### Remove summaries

To remove summaries from the page, click the  $\chi$  button next to the record in the summary area (Fig. 17).

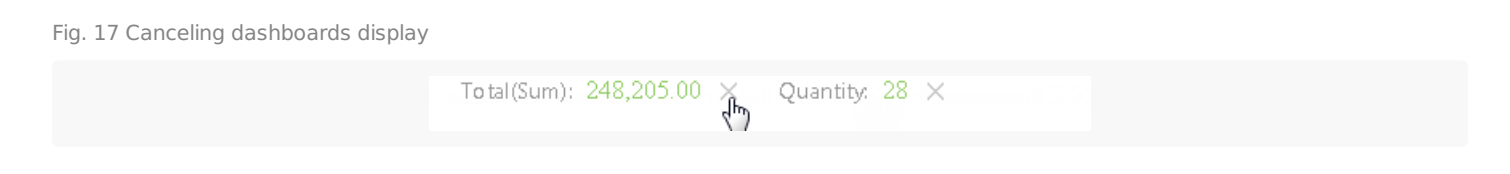

## <span id="page-16-0"></span>List [FAQ](#page-2-11)

#### How many columns can I add to a section list?

Section lists can be displayed in either "list" or "tile" view.

The maximum number of columns displayed in the **list view** is 24. However, selecting a significant number of columns may be uninformative since the visible area of the list depends on your monitor size. Also, the column width depends on your monitor resolution. Column width may not be sufficient to display the information on smaller monitors (768px, 1024px).

The number of columns displayed in the **tile view** is unlimited. However, selecting a significant number of columns affects the overall performance of the system due to increased database loading times.

We recommend selecting the optimal number of columns to display the most important data in the list.

#### How do I quickly update the list without reloading the entire section page?

If you make changes to the list (for example, if you modify filtering conditions or sort list entries) It may be necessary to quickly update the list without having to refresh the section page (by pressing the F5 button or using the "Reload" command). To update the list data, click on the name of the section (Fig. 18).

Fig. 18 Updating the list data in the [ Activities ] section

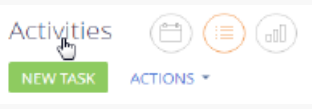

#### When I export data, a message that says "You have insufficient rights to operate" pops up

You may have not configured access permission to the [*Export list records* ] system [operation](https://academy.creatio.com/docs/user/setup_and_administration/user_and_access_management/access_management/system_operation_permissions_shortcut/system_operation_permissions).

#### How to download detail values?

Data from the detail can be exported with the [*Export to Excel* ] command available from the actions menu of the detail (Fig. 19).

#### Fig. 19 Exporting a detail list to Excel

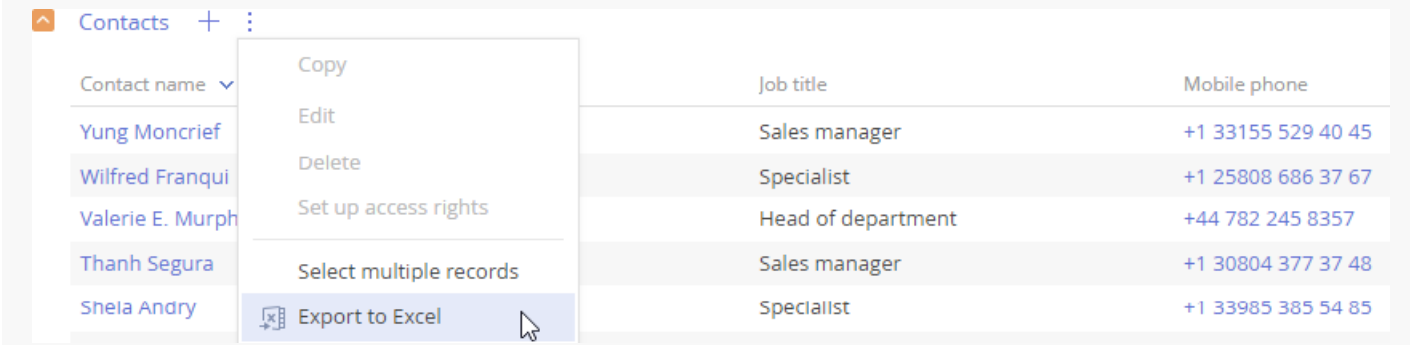

# <span id="page-17-0"></span>Work with [record](#page-2-12) pages

#### PRODUCTS: ALL CREATIO PRODUCTS

All information about the record is available on its edit page. Information can be displayed as a field or detail.

A **field** is an element displayed in the form of a certain value. The value can be specified in a textual, numeric, or logic format, in the format of date or time, and can also be selected from a list or a lookup.

When selecting values from a list or a lookup, the system will offer a list of records starting with the entered value after entering a few characters.

Similar fields can be grouped into field groups. You can minimize groups.

A **detail** is an element about other objects connected to the selected record. Details are implemented are used when the main record may be connected to more than one record object. For example, the information connected to activity contact, addresses, documents, etc.

Visually, a detail is different from a group field due to the presence of the toolbar for managing data (update and change records, sort, filter, configure details, etc)

The records in a detail can have their own edit pages.

Each record page consists of several blocks with structured details containing record data (Fig. 1). The page contains:

- Record profile
- Connected information profile
- Page tabs
- Dashboard tile if it was added to the page by the user
- Toolbar  $\bullet$
- Workflow bar and action panel (depending on the section)  $\bullet$

Fig. 1 A record page

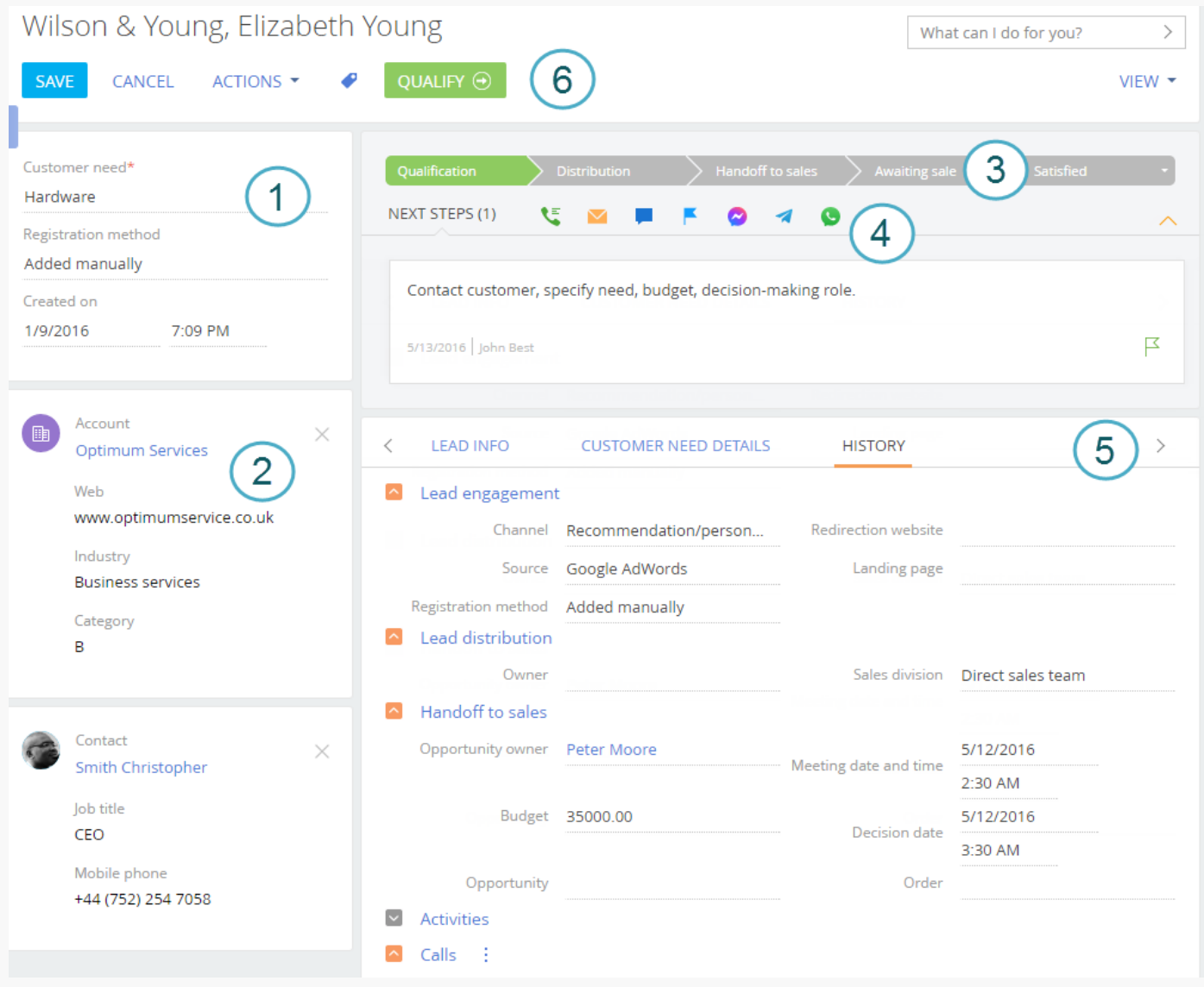

## <span id="page-19-0"></span>[Record](#page-2-13) profile (1)

The most important information about a record is displayed on the record page in the main sections of Creatio.

# <span id="page-19-1"></span>[Connected](#page-2-14) record block (2)

Brief information about connected records, for example, client name, job title, and mobile phone number in the profile enables you to look through all the key data of the connected record on the page of the main record. A page can contain one or several profiles.

If the connected record in the profile is not specified, you can select it from existing ones or create a new record. You can delete a record connection by clicking  $_\times$  at the top right of the profile page.

# <span id="page-19-2"></span>[Workflow](#page-2-15) bar (3)

In sections where records are maintained by a business process, a workflow bar is displayed. It enables you to see at what stage of the workflow a record is, and quickly move on to the next stage. This makes the case

intuitive and simple and helps you to focus on moving forward.

The bar color changes depending on the stage. For example, the workflow bar is colored red if the opportunity is moved to the [ Closed lost ] stage.

**Note.** Use the Case [Designer](https://academy.creatio.com/docs/user/bpm_tools/dynamic_case_setup/case_designer_workflows/overview/case_designer) to set up the workflow bar.

## <span id="page-20-0"></span>[Action](#page-2-16) panel (4)

With the actions panel you can always see scheduled tasks and with just one click proceed to your activities, work with email or the feed. You don't need to leave the main section because all the work with activity takes place on the mini [page.](https://academy.creatio.com/docs/user/platform_basics/user_interface/mini_pages_shortcut/mini_pages)

For sections that use business processes or cases, you can also work with a list of tasks that are scheduled automatically according to the process (case). You can, for example, approve a document (order, memo, etc.) right from the action panel. You can work with the case, communicate with a client, or follow the opportunity history and lead registration data at the same time.

Using the action panel, you can:

- Schedule a task  $\blacksquare$ .
- Send an email  $\blacksquare$ .
- Create a case in the self-service portal  $\bigoplus$ .  $\bullet$
- Create a post in the record feed  $\blacksquare$ .
- Message a contact through Facebook Messenger  $\bullet$ , WhatsApp  $\bullet$ , or Telegram  $\blacktriangleleft$  chat. ٠
- Record call results  $\mathbf{C}$ .

The action panel displays the following:

- Activities connected to a section object in a specific field. For example, in the lead action panel, only tasks that contain the selected lead in the [ Lead ] field are shown.
- Activities not in a final state.

**Note.** The activity is in its final state when the [*Final state* ] checkbox is selected in the [ Activities states ] lookup.

Approval in the "To set" status which is not canceled (Fig. 2).

Fig. 2 Approval on the action panel

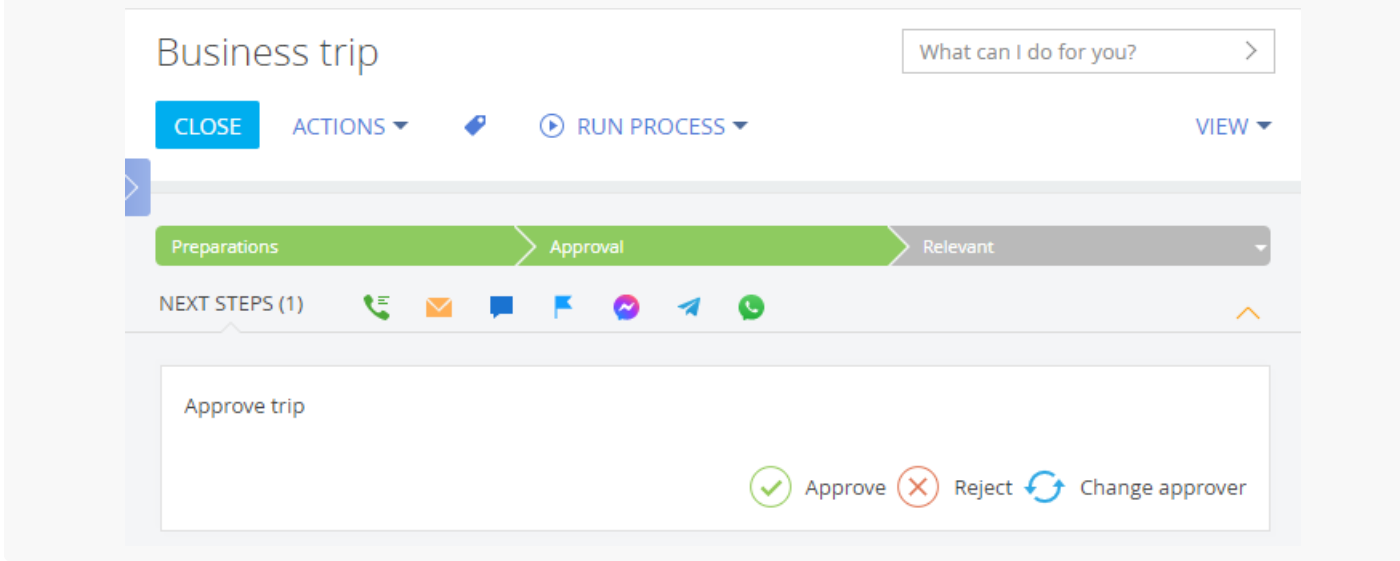

The action panel can contain other business process elements, such as user dialogs and other pages that the process is supposed to open.

## <span id="page-21-0"></span>[Page](#page-2-17) tabs (5)

Detailed information about the record is displayed on separate tabs. For example, the [ History ] tab contains the history of activities, calls, and messages, and information about connected records. The [ Feed ] tab contains user-published messages related to the record. These tabs contain fields, groups of fields, details, and dashboards.

## <span id="page-21-1"></span>[Toolbar](#page-2-18) (6)

The toolbar contains buttons to perform actions with the record.

- You can **save** data, **cancel changes**, or **close the page** on the toolbar.
- The **Actions** button enables you to set access rights and subscribe to updates for a selected record. With the help of the action menu, you can also perform other tasks that depend on the section, for example, update a contact with social network data, create an order based on opportunity, or send an invoice or order for approval.
- The **Tags** button enables you to set tags to make searching more convenient and to group records.
- The **Print** button enables you to save information about a record in a separate file. Clicking the button opens a list of print forms and reports available in this section. The list of data, displayed in the printed form, depends on the section. After you select a report or a printed form, the information from the record page is stored in a separate file in PDF format.
- You can launch a process for the selected record by clicking the **Run process** button. The [ Run process ] button is enabled only if the start of the **[business](https://academy.creatio.com/docs/user/customization_tools/ui_and_business_logic_customization/business_logic/add_a_business_process/add_a_bpmn_business_process_to_a_section) process for a section record** is configured.
- The **View** button opens the section wizard.

# <span id="page-21-2"></span>Page [dashboards](#page-2-19) (7)

You can configure the displaying of [dashboard](https://academy.creatio.com/docs/user/customization_tools/analytics/setup/set_up_dashboards) tiles on any record page. A dashboard component displays the system data in various ways, for example, as a chart or a number. Adding of dashboard tiles on record pages is performed in the section wizard.

# <span id="page-22-0"></span>Work with mini [pages](#page-2-20)

#### PRODUCTS: ALL CREATIO PRODUCTS

Fig. 1 Adding a new record via mini page

Mini pages allow users to work with the essential data of a record without opening the record page. Use Creatio mini pages to **add** [\(Fig.](#page-4-2) 1), **edit** ([Fig.](#page-4-2) 2), and **view** record data. The set of fields is different for each type of mini page and is configured separately. Mini pages and mini-page layout are configured in the [Section](https://academy.creatio.com/docs/user/customization_tools/ui_and_business_logic_customization/section_setup/mini_pages/add_mini_pages) wizard. You can add a mini-page to any Creatio section.

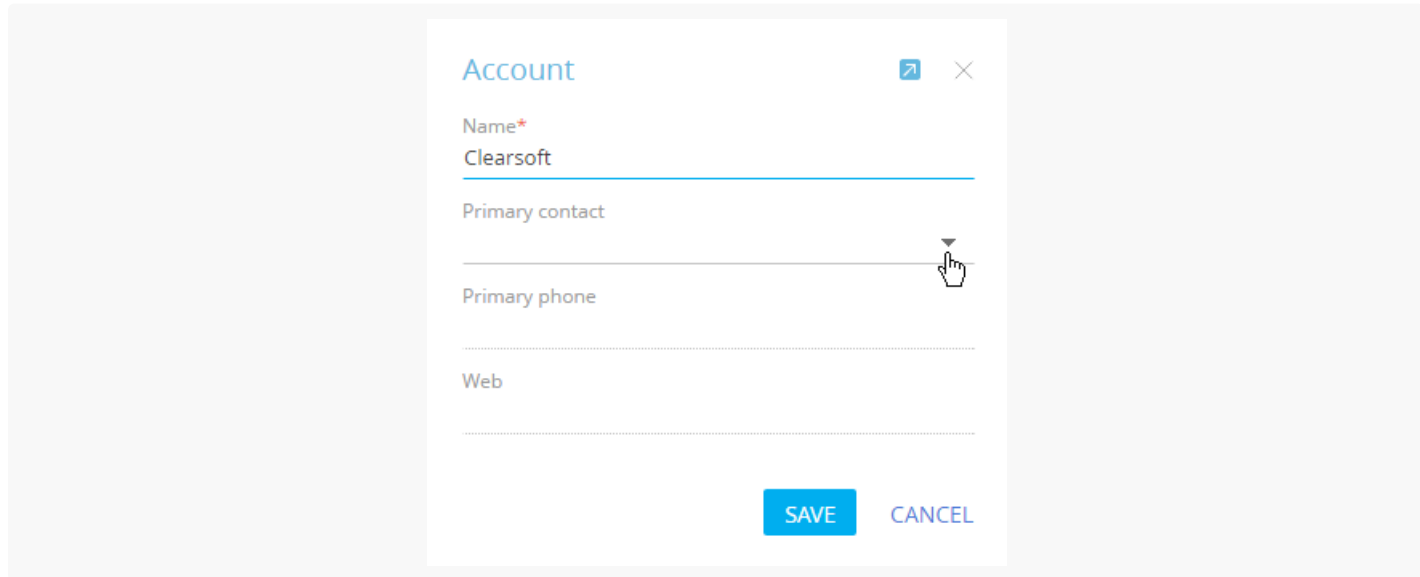

Hover the mouse pointer over a record hyperlink to display a mini page. Mini pages only contain fields filled in the record page.

Fig. 2 Account mini page

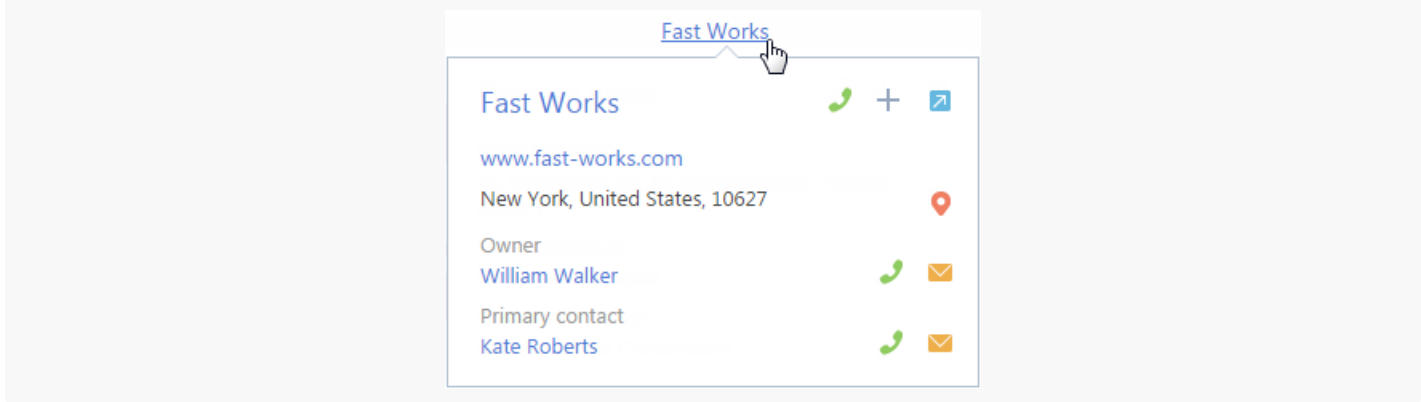

With mini pages, you can perform the basic actions available on the edit pages of the corresponding records,

such as view the phone number, send an email or go to the connected records. If a specific field is not available on the mini page or if you need to populate the details, click  $\overline{\mathbf{n}}$  in the top right corner of the mini page to open the main record page.

The user can click  $\cdot$  in the top right corner of the mini page to edit the record.

You can exit the edit mode by clicking the  $\times$  button or pressing the "Esc" key.

# <span id="page-23-0"></span>Search records and run [commands](#page-2-21)

#### PRODUCTS: ALL CREATIO PRODUCTS

Use Creatio command line (the field labeled "What can I do for you?") to quickly access the frequently used operations, such as opening a record page or running a business process.

The command line is similar to the search line of web search engines. For example, enter the name and click  $\,>$ or press the [ Enter ] key, to find a contact record.

Execute other commands in the same way. For example, enter the command "Create Contact" to instantly open a new contact page or "Run Process" to launch the corresponding business process. The command line can recognize several variations of the same command. For example, both the "Create Contact" and the "Add Contact" are valid commands.

If you enter a partial command, the system will offer you a list of several options. For example, if you enter "Create A", the system will offer the following options: "Create Account" and "Create Activity".

You can search the system data by entering a search query in the command line. Creatio always searches in all sections (including custom sections).

Localizable data in search results can be displayed in the language of the user. For example, if the [ Full name ] field is localized, French users will see its value in French, and English users will see it in English.

**Note.** On-site users need to perform preliminary registration of the global search. Learn more in the "Global [search](https://academy.creatio.com/documents?product=administration&ver=7&id=1712) setup" article.

## <span id="page-23-1"></span>Search [records](#page-2-22)

- Command line search utilizes the global search feature. The records are searched by their text and lookup fields as well as the following details: [ Addresses ], [ Communication options ] , and [ Banking details ]. For example, you can find an account by its alternative name, phone number, address, or account number.
- Files and links on the [ Attachments and notes ] tab of the record page can be found by their name or description.
- Search requests are processed taking into account common typos and morphology of different word forms in English (other languages are not currently supported). The query is not case-sensitive. You only need to enter the search text, for example, contact last name or the name of the knowledge database article. For a more accurate search, add more details to your search query, for example, "Ronald young director future vision".

**Note.** To include certain section's data in global search results, open the section wizard for the necessary section and select the [ *Indexing for full-text search* ] checkbox. Learn more about indexing in the "Configure section [properties](https://academy.creatio.com/documents?product=administration&ver=7&id=1397)" article.

The search results are displayed as a list of records containing the text of the search query or a part of it. The text that matches the search query is highlighted in bold for each found record (Fig. 1).

Fig. 1 A list of search results

| $\equiv$                                 | Search results                                         |               |                                                                                                    | Ronald Young                                                                         |                                                             | 7.14.3.1686 |
|------------------------------------------|--------------------------------------------------------|---------------|----------------------------------------------------------------------------------------------------|--------------------------------------------------------------------------------------|-------------------------------------------------------------|-------------|
| $\odot$<br>$+$                           | All results<br>期<br>Accounts<br>Contacts<br>駒<br>Leads |               | Full name<br><b>Ronald Young</b><br>Account<br><b>Future Vision</b><br>Contact communication options: ronald_young@futurevision.com                                               | Job title<br><b>CEO</b><br>Email<br>ronald_young@futurevision.com +44 (781) 354 5490 | <b>Business phone</b><br>+44 (15) 7542 7780<br>Mobile phone | ာ<br>M      |
| $\blacktriangle$<br>$\blacktriangleleft$ |                                                        | $\mathcal{L}$ | Name<br><b>Future Vision</b><br>Primary contact<br><b>Ronald Young</b>                                                                                                    | Primary phone<br>+1 206 434 3964<br>Web<br>www.futurevision.com                      | Country<br><b>United States</b><br>City<br>Seattle          |             |
| @<br>$\mathbf{C}^{\mathbf{F}}$           |                                                        |               | Lead<br>Bulk email management system / Ronald Young, Future Vision<br>Customer need<br>Bulk email management system<br>Contact name: Ronald Young<br><b>Contact: Ronald Young</b> |                                                                                      | Lead stage<br>Qualification                                 |             |
| D                                        |                                                        |               |                                                                                                    |                                                                                      |                                                             |             |

The results are ranked by relevance both in the actual results list and with any configured filters. For example, if the search is performed from the [ *Contacts* ] section the records of this section are displayed at the beginning of the list, and records from other sections of the system will be displayed below. For example, if you set up a filter by contact on the search result page, contacts with matching names will be displayed at the top of the list.

If a user does not have permissions for a specific object column, e.g., for viewing an invoice amount, such column is not displayed on the page of global search results.

**Example.** Let's find a contact by its phone number.

- 1. Enter the phone number in any format in the command line. You can enter only part of the number, with or without special delimiter characters.
- 2. Click  $\rightarrow$  or press the [ *Enter* ] key.

After processing the search query, a list of results will be displayed with the contact you were looking for at the top of the list and other records that contain the entered phone number afterward.

#### Set up global search

Select the "Show localized data in the global search results" [system](https://academy.creatio.com/docs/user/setup_and_administration/system_settings_and_lookups/manage_system_settings_shortcut/manage_system_settings) setting (UseLocalizableGlobalSearchResult) to display **localizable data** in the search results. If the setting is disabled, localized data will be displayed according to the language selected for the system user specified in the "System operations user" system setting (SystemUser).

**Note.** Data localization is enabled using development tools. Read more in the "Enabling [multi-language](https://academy.creatio.com/documents?id=15274) object schema" article.

The rules for displaying search results are determined using the [ Global search default entity weight ] (GlobalSearchDefaultEntityWeight) and [ Global search default primary column weight ] (GlobalSearchDefaultPrimaryColumnWeight) system settings.

Enable the [ Display search results with partial match ] system setting (UseInexactGlobalSearch) to display search results accounting for **morphology, typos, and fuzzy matches**.

Set a value for the "Match threshold for displaying in search results (percent]" system setting (GlobalSearchShouldMatchPercent) to manage the number of displayed search results with a **partial match** and increase the chances of finding data for inaccurate search requests.

#### <span id="page-25-0"></span>Go to [sections](#page-2-23)

You can use the [ Go to section ] command of the command line to quickly display the contents of any folder in any section. For example, while working with the [Activities] section, you can easily open the "Customers" folder in the [ Accounts ] section. To do this, enter the command: "Go to section Accounts Customers".

When you enter the command, the drop-down list will display commands for opening other folders in that particular section.

## <span id="page-25-1"></span>Add [records](#page-2-24)

To create records from the command line, use the [Add ] command. When you enter it, the drop-down list will display commands for creating records in various sections, such as "Add Activity", "Add Contact", etc.

The name of the new record can also be specified as part of the command. For example, enter "Add Contact Jones" to create a contact whose last name is "Jones". As a result, a contact page will be opened containing "Jones" in the [ Full name ] field.

### <span id="page-25-2"></span>Run business [processes](#page-2-25)

To start a business process, enter the [ Run process ] command and the process name in the command line. For example, if there is a "New employee registration" process set up in the system, enter the "Run process New employee registration".

**Note.** The list of processes available for selection in the command line is defined in the [*Process library* ] section. Managing your business processes is described in the "BPMN process [administration](https://academy.creatio.com/docs/user/bpm_tools/business_process_administration)" guide.

### <span id="page-25-3"></span>Set up custom [commands](#page-2-26)

To create new commands for the command line, enter "create custom command." You can specify the command text (for example, "My tasks"), select the keyword (for example, "Go to section"), and then stipulate additional parameters depending on the selected keyword (for example, you can choose the [ Activities ] section and dynamic folder "My tasks").

Keywords represent types of operations that can be performed by the command line.

- Search to find records.
- Go to section to navigate through sections and folders.
- Add to create records in system sections.  $\bullet$
- Run process to launch a business process.  $\bullet$

Log out of Creatio and log back in to make the newly registered command available in the command line.

# <span id="page-26-0"></span>Check [timelines](#page-2-27)

#### PRODUCTS: ALL CREATIO PRODUCTS

Use the timeline to get chronological insights into your customer history. The Timeline tab (Fig. 1) provides quick access to information about tasks, communications, additional materials, and other linked objects in Creatio.

This tab is available by default in the following sections:

- [ Contacts ]
- [ Accounts ]
- $\bullet$  [ Leads ]
- [ Opportunities ]
- $\bullet$  [ Cases ].

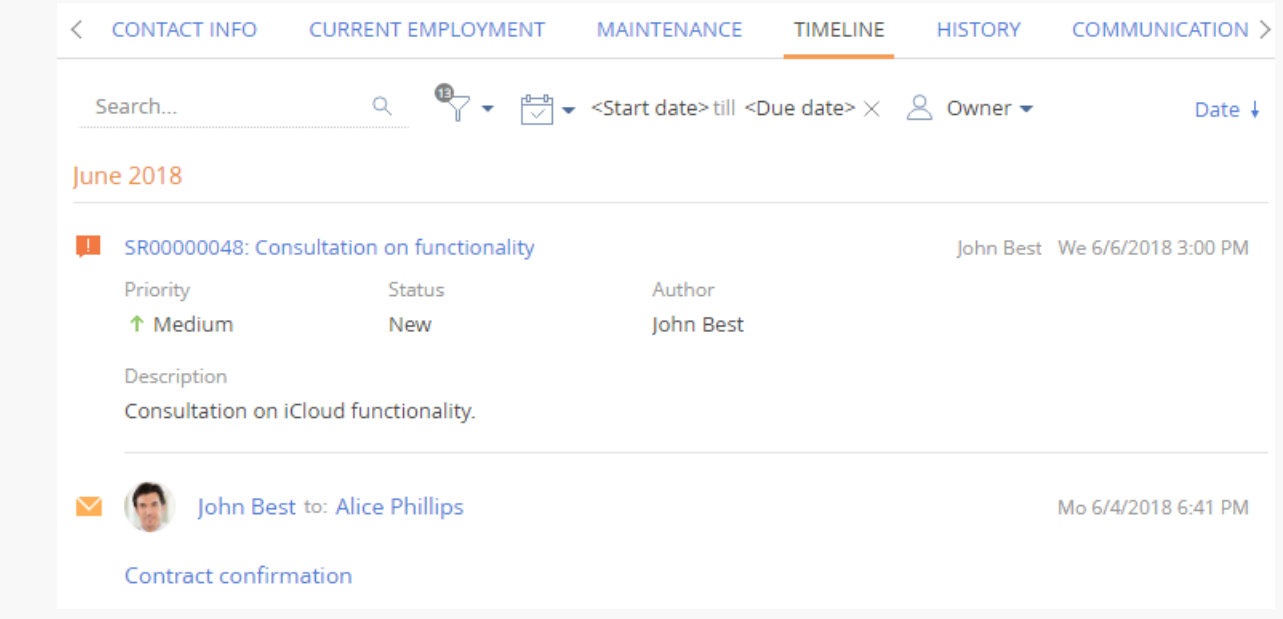

Fig. 1 Example of the [ Timeline ] tab

**Note.** You can add the [ Timeline ] tab to other Creatio sections using developer tools. Read [more](https://academy.creatio.com/docs/developer/interface_elements/record_page/timeline/overview) >>>

The timeline displays linked records in chronological order. The following types of records are displayed on the timeline:

- tasks  $\bullet$
- calls  $\bullet$
- emails
- feed messages  $\bullet$
- files ٠
- links  $\bullet$
- contracts
- documents  $\bullet$
- projects.  $\bullet$

In some sections, the timeline displays additional types of records. The timeline content is determined by the Creatio product and section specifics. For example, in bank products, the history of the customer's cases, invoices, and cards is also displayed in the timeline.

Timeline controls:

 $\frac{1}{2}$  – apply filter by date

 $\blacklozenge$  – apply filter by record type

The records on the [ Timeline ] tab are displayed as a list. Click a record title or the  $\Box$  button to open the connected record.

Depending on the text volume, the list records may be displayed in a "collapsed" view mode. You can expand a collapsed record by clicking the [ Show more ] button.

The timeline records are grouped by months. By default, newer records are displayed first. You can sort records by date in ascending or descending order using the [Date ]  $\downarrow$  or the [Date ]  $\downarrow$  buttons.

## <span id="page-27-0"></span>Filter the [timeline](#page-2-28)

The following quick filters are available in the timeline:

- by date
- by assignee  $\bullet$
- by linked object type

The number over the pipeline icon indicates the number of timeline record types currently selected. (Fig. 2).

Fig. 2 Applying filter by timeline record type

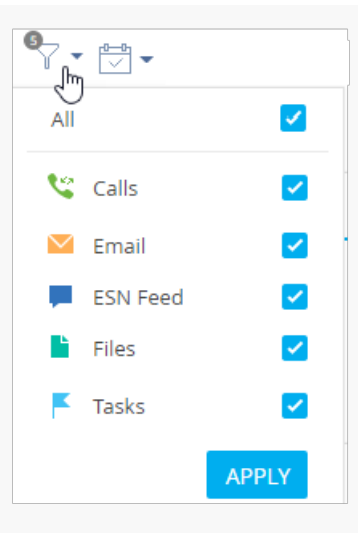

#### <span id="page-28-0"></span>Search the [timeline](#page-2-29)

Use the search string on the [ Timeline ] tab to find timeline records quickly. The search string looks up for feed messages and email texts (Fig. 3).

Fig. 3 Search by the keyword

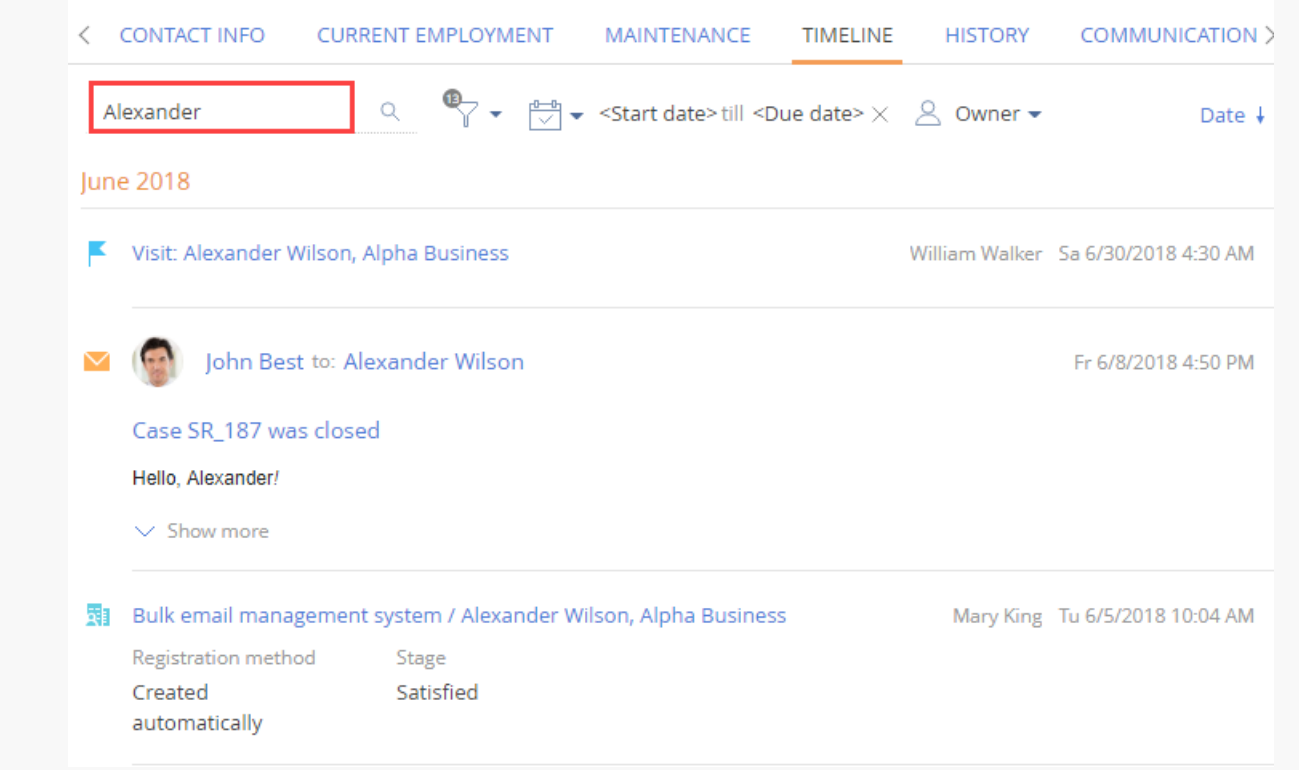

Refreshing or closing the page will reset the timeline search.

# <span id="page-28-1"></span>Work with [attachments](#page-2-30)

#### PRODUCTS: ALL CREATIO PRODUCTS

To work with additional information in Creatio, use the Attachments and notes tab. The tab contains the [ Attachments ] and [ Notes ] details.

Use these details to store external files, links to web resources, and extended descriptions of the record. The tab is available in all system sections. For example, in the [ Contacts ] section, you can add documents that represent the history of your interactions with the contact; in the [ Activities ] section, add files that have been prepared within a task.

The [ Attachments ] detail has the following views:

**EB** – the **tile** view. In this view, the files and links added to the detail are displayed as icons. The icon appearance varies depending on the file extension.

**Note.** The icons for different file types can be set up in the [*File extension* ] lookup. For the files whose types are undefined in the lookup, a default icon is used.

 $\equiv$   $-$  the **list** view. In this view, the files and links added to the detail are displayed as a list of records. Use this view to delete a file or edit a link.

#### <span id="page-29-0"></span>Attach files to [records](#page-2-31)

Fig. 1 Dragging a file into the [ Attachments ] detail

- 1. Open the needed record, for example, the activity page. Open the [Attachments and notes] tab.
- 2. On the [ A*ttachments* ] detail, click the [ A*dd file* ] button. You can also drag the file and drop it into the detail [\(Fig.](#page-4-2) 1).

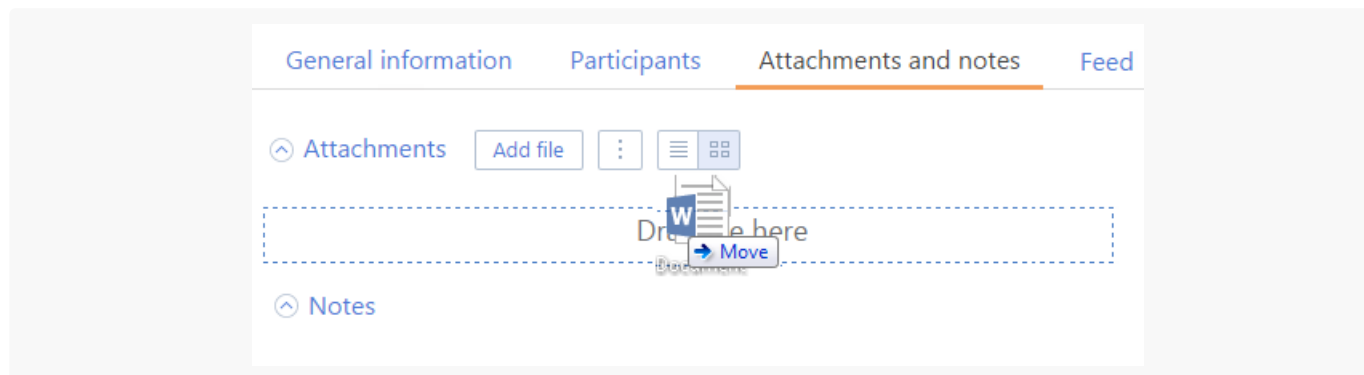

As a result, the selected file will be saved on the detail.

#### <span id="page-29-1"></span>Add external links as record [attachments](#page-2-32)

- 1. On the [ Attachments ] detail, in the  $\vert \cdot \vert$  menu, select the [ Add link ] option.
- 2. On the displayed page, enter the link address in the [ Name ] field and save the page.

As a result, the link will be added to the detail.

3. If you need to edit the link, in the list view, click on it and select the [ Change properties ] option from the menu.

### <span id="page-30-0"></span>Add a link to [knowledge](#page-2-33) base articles

- 1. On the [ Attachments ] detail, select the [ Add link to knowledge base ] option from the  $\vert \cdot \vert$  menu.
- 2. In the displayed window, select the needed knowledge base article and click the [ Select ] button. As a result, the selected link to the knowledge base article will be added to the detail.

### <span id="page-30-1"></span>Download [attachments](#page-2-34)

To download the file that has been added to the [ Attachments ] detail, click its title. Specify the location to save the file to.

#### <span id="page-30-2"></span>Delete a file from the [\[Attachments\]](#page-2-35) detail

- 1. Open the list view by clicking the  $\equiv$  button.
- 2. Select the file, and then select the  $[$  Delete  $]$  option from the  $|$   $|$  menu.

#### <span id="page-30-3"></span>Add [notes](#page-2-36) to files

The [ Notes ] detail is used to store additional text information about the section record. On the detail, you can edit and format the text of the notes using the built-in formatting tools. You can also add an image or an external link to the detail.

If you switch to another tab of the page, the information on the [ Notes ] detail will be saved. To save the notes, save the record.

# <span id="page-30-4"></span>Work with [currencies](#page-3-0)

#### PRODUCTS: SALES CREATIO FINANCIAL SERVICES CREATIO

In Creatio, you can store monetary values in multiple currencies. The values that you enter will be automatically converted to different currencies according to the exchange rates. These functions are available in products with the [ Products ], [ Orders ], [ Invoices, ] and [ Contracts ] sections.

The currencies are used in special "currency fields".

#### <span id="page-30-5"></span>Select [currency](#page-3-1)

In Creatio, you can enter monetary amounts in the special **currency fields**. For example, you can specify a product price in a "currency" field.

Currency fields store both the monetary amount and the currency in which this amount is specified. Click a currency field title to view the list of available currencies. The list contains currencies that are available in the

#### [  $Current$ ] lookup  $(Fig. 1)$  $(Fig. 1)$ .

<span id="page-31-0"></span>Fig. 1 Selecting currency from the list in the currency field

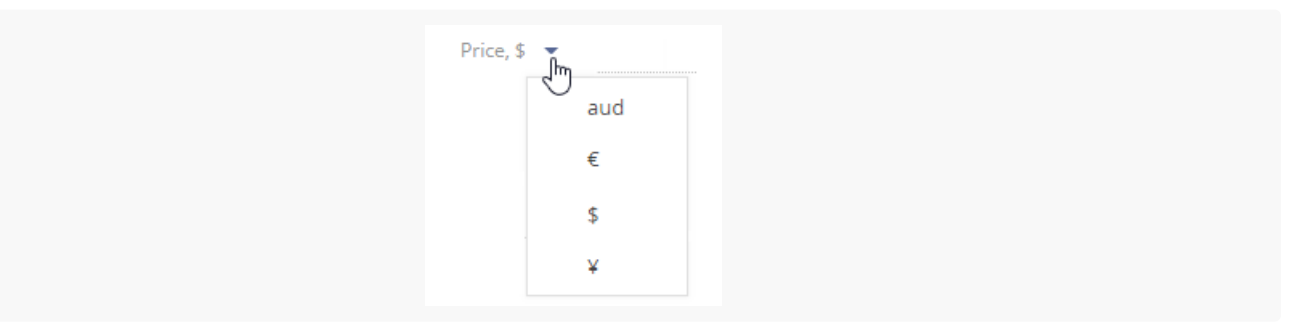

**Note.** If the [ Currency ] lookup contains only one record, the list of currencies in the currency field will be unavailable.

If you change the currency in a populated currency field, the amount will be automatically converted to the new value according to currency exchange rates.

**Note.** Read more about how Creatio converts currencies in a [separate](#page-4-2) article.

Clicking the button in the currency field displays an additional edit window ( $Fig. 2$ ).

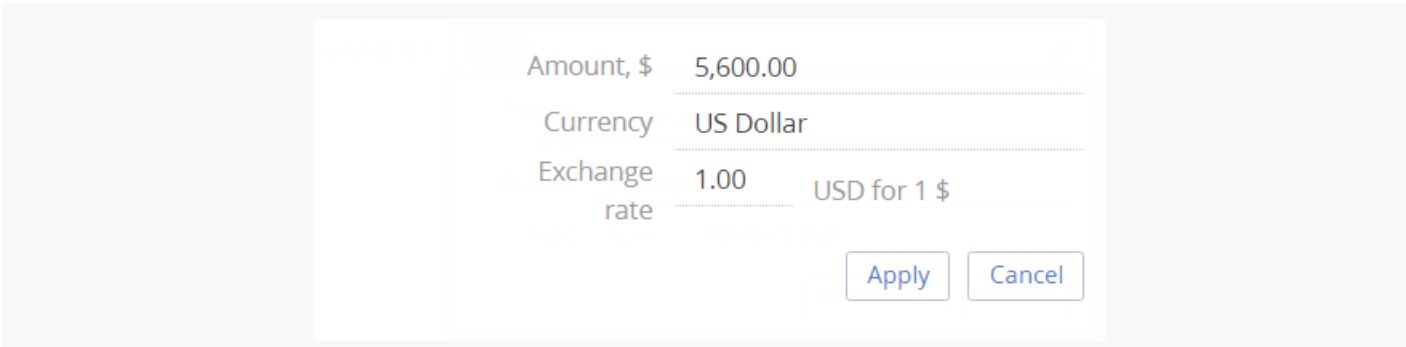

<span id="page-31-1"></span>Fig. 2 Additional currency field edit window

In this window you can:

- View the equivalent of the specified monetary amount in the base currency in the [ Amount ] field. This is a non-editable field.
- Change the currency of the monetary amount (will be recalculated automatically).
- Edit the exchange rate of a currency to the base currency, the amount will be recalculated automatically. The new rate will be in effect only for the current record.

**Note.** Use the [ Base currency ] system setting to specify the "base currency". All exchange rates will be calculated according to the base currency.

View the value of the multiplicity ratio between the specified currency and the base currency when determining the exchange rate.

**Note.** When you select the base currency, the [ Rate ] field is automatically filled in with the "1" value and becomes grayed-out.

To save changes in the additional window, click the [Apply ] button or anywhere outside of the currency field edit window.

#### <span id="page-32-0"></span>Work with currency [conversion](#page-3-2)

You can work with various currencies in Creatio. The conversion is performed automatically, taking into account the conversion currency exchange rate to the base currency and multiplicity ratio.

- The **base currency** is the currency based on which the rate for all other currencies is set. Use the [ Base currency ] system setting to select a base currency.
- The **conversion currency** is any other currency to which the money is converted.
- The **exchange rate** determines the conversion currency amount in the base currency.
- The **multiplicity ratio** indicates how many monetary units of the base currency correspond to the set exchange rate.

The exchange rate and ratio of the currency are specified in the [ Currencies ] lookup [\(Fig.](#page-32-1) 3).

The exchange rate of the conversion currency is specified in terms of the base currency taking into account the ratio. Currency rates are automatically re-calculated according to their base currency exchange rates and ratio.

For example, if the Yen is the base currency and the USD will have the 56537.3 exchange rate value for the 1000 ratio in the [ Currencies ] lookup, the exchange rate will be displayed in the additional window of the currency field as 17.6874 USD for 1000 Yen.

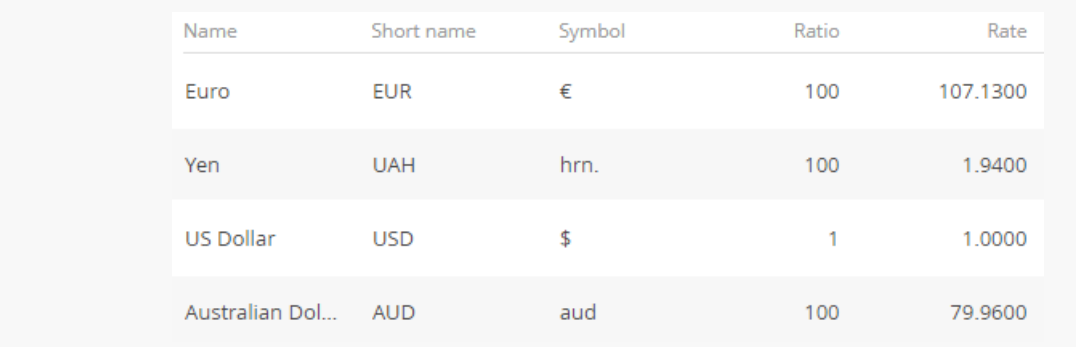

<span id="page-32-1"></span>Fig. 3 – Possible content of the [ Currencies ] lookup

**Note.** The [ *[Currencies](#page-4-2)* ] lookup structure is described in a separate chapter. Use the "Base currency" system setting to select a base currency.

#### <span id="page-33-0"></span>Set up [exchange](#page-3-3) rates

Set up the exchange rates for proper currency conversion towards the base currency. To do this:

- 1. Open the [ Currencies ] lookup.
- 2. Set the "1" value for the rate of the base currency.
- 3. Select the currency to set up the rate (for example, euro). Click  $\mathbb{F}_1$
- 4. On the opened currency settings page, set the ratio, for example, "1000".

**Note.** For a more accurate calculation of prices during conversion, specify a high ratio for currencies, for example, "1000".

5. Specify the exchange rate between the current currency and the base currency in the [ Rate ] field, considering the ratio. Save the changes.

**Example.** If the base currency is yen and the euro to yen ratio is 63.9655, specify the "63965.5" as the exchange [ Rate ] and "1000" as the [ Ratio ].

6. Repeat steps 3 through 7 for all currencies specified in the lookup.

Update all data in the lookup if the exchange rates are changed,

#### <span id="page-33-1"></span>Calculate [exchange](#page-3-4) rates using a ratio

The following formula is used for calculating exchange rates in Creatio:

[ Rate ]=[ Amount in conversion currency ]\*[ Ratio ]/[ Amount in base currency ]

**Example.** 1000 Japanese yen is worth 0.84 US Dollars. Yen is selected as the base currency and the dollar ratio is 100. The actual conversion is as follows:

 $[ Rate ] = 19.40 * 100 / 1000 = 1.94$ 

Thus, when the ratio is 100, the US dollar exchange rate to yen is 1.94

#### <span id="page-33-2"></span>Currency [conversion](#page-3-5)

When converting monetary amounts from the base currency into another currency, use the following formula:

[ Amount in conversion currency ]=[ Rate ]\*[ Amount in base currency ]/[ Ratio ]

For example, 1,000 yen must be converted to US dollars. Yen is selected as the base currency, the USD / yen exchange rate is 1.94 and the ratio is 100. The actual conversion is as follows:

[ Amount in conversion currency ]=1.94\*1000/100=19.4

Thus, the amount of 1000 yen is equal to 19.40 USD.

When converting monetary amounts from one currency to another, calculations are made based on the base currency. The following formula is used:

[  $Amount in conversion current()$  ]= [  $Amount in conversion$  currency(2) ] ] [  $Amount in conversion current()$  ]\* [  $Rate(2)$ 

For example, USD 100 must be converted to euro Yen is selected as the base currency. The dollar/yen exchange rate is 1.94, with a ratio of 100, and the euro/yen exchange rate is 1.73, with a ratio of 100. The actual conversion is as follows:

[ Amount in euro ]=100\*100\*1.73/100\*1.94=89.2

Thus, USD 100 is converted to EUR 89,20.

#### <span id="page-34-0"></span>[Calculate](#page-3-6) product price in an order

Let's see how the product price is calculated in order.

**Example.** The order currency is yen. Add a product with the price is specified in US dollars to the order. The base system currency is the yen, the ratio of the US dollar is 100, the product price is USD 14.6.

Click  $+$  on the [ Products ] detail to add products to the order. On the product selection page, all products are priced in the currency used for the order  $(Fiq. 4)$ . In this case, "yen".

<span id="page-34-1"></span>Fig. 4 The ordered product selection page

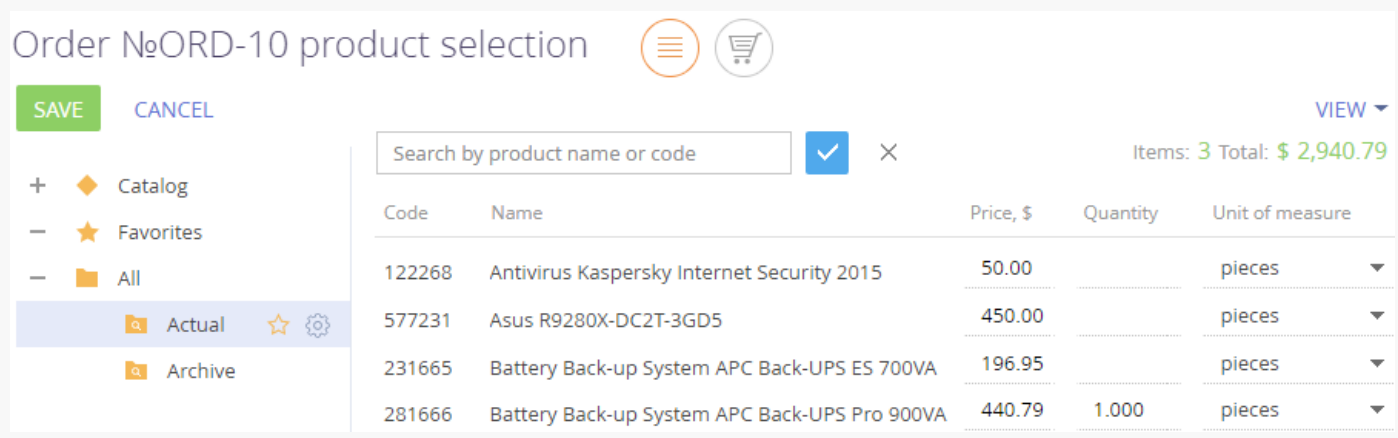

For the products with the base price specified in foreign currency, the product price is automatically converted to the base currency according to the current exchange rate specified as follows:

[ Product price ]\*[ Ratio ]/[ Exchange rate ] – 14.6\*100/1.5092=967.40

As a result, a new product will be added to the detail. The price of the product will be specified in yen. The [ Price ] and [ Total ] fields are populated automatically and are not available for editing.

### <span id="page-35-0"></span>Manage [currencies](#page-3-7)

This lookup contains a list of currencies used in mutual payments with customers, partners, suppliers, and the like.

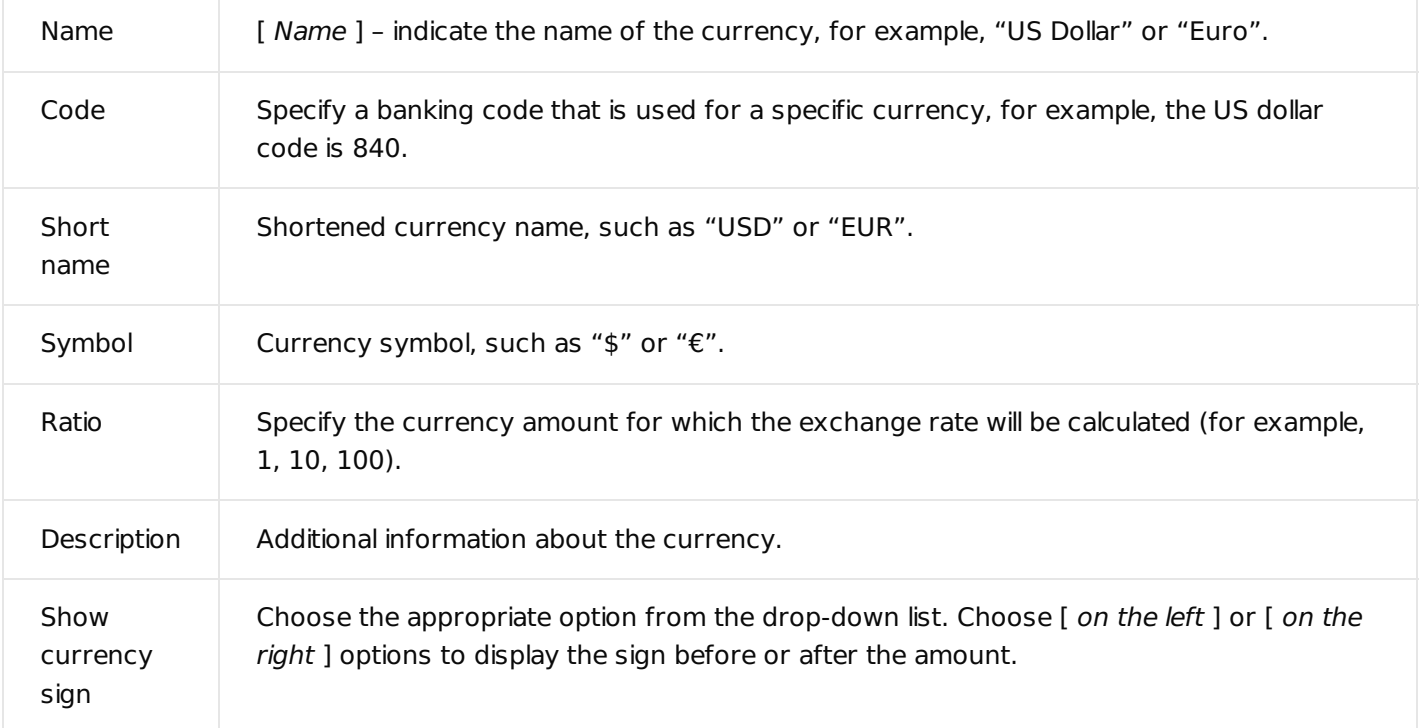

[Exchange rate] detail

Information about exchange rates is stored on the [*Exchange rate* ] detail.

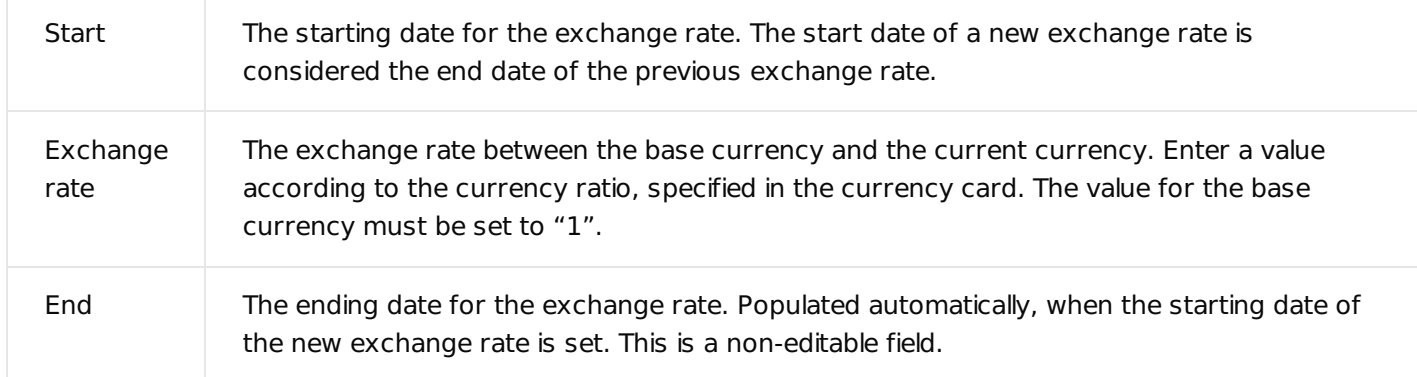

**Note.** The base currency is used to calculate the financial performance indicators, for example, it can be "US Dollar". Use the "Base currency" system setting to select a certain base currency.

## <span id="page-36-0"></span>[Currencies](#page-3-8) FAQ

#### How to calculate the price of the product in an opportunity, if the base price list is listed in US dollars, and the base system currency is the Yen?

The price of a product in opportunity is always converted to the system base currency. When the product is added to the opportunity the automatic conversion of the product price to the base currency is performed according to the exchange rate specified in the [ Currencies ] lookup. The page of a product in the opportunity displays the product price for one unit and the total price of products specified in base currency and calculated according to the exchange rate available at the date of the offer. These data will be displayed in the order created based on an opportunity.

If the exchange rate has changed dramatically before order creation, remove the obsolete product data from the opportunity after the agreement with the customer. When you re-add the product to the opportunity, its price and total cost will be recalculated according to the current exchange rate.

#### How the currency conversion is performed in orders?

Currency conversion in order occurs when you select or change the order currency. When adding products to the order, their prices will be automatically converted into the currency indicated on the order page at the current exchange rate. In case of changing the currency of an already created order, the prices and the total amount specified on the [ Products ] tab of the order page will be converted to the new currency. More information about the price calculation of a product in an order is described in a [separate](#page-4-2) article.

#### Can I use different currencies for orders and their invoices?

Yes, you can. For example, when selling products or services to foreign customers, you can keep information on products in an opportunity and order in the base currency and still issue invoices in the corresponding foreign currency at the exchange rate available on the date of invoice.

# <span id="page-37-0"></span>[Keyboard](#page-3-9) shortcuts

#### PRODUCTS: ALL CREATIO PRODUCTS

This article lists keyboard shortcuts available in Creatio (a.k.a. "Hotkeys"). Using keyboard shortcuts improves your efficiency by decreasing the time spent on frequent micro-operations, such as saving mini pages, navigating lists, working with the campaign designer.

In the below table, you can find the most often used keyboard shortcuts.

**Note.** The table contains the shortcuts used for Windows OS. For Mac OS, use the "Command" key instead of "Ctrl"

### <span id="page-37-1"></span>[Section](#page-3-10) list

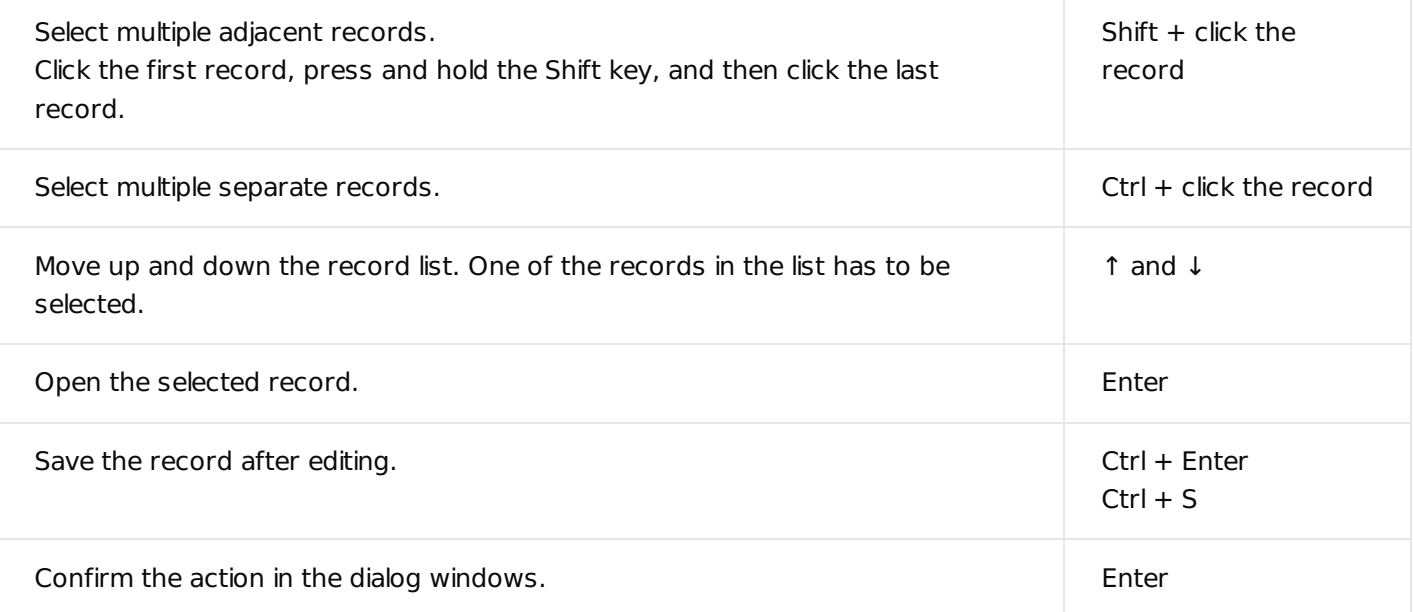

## <span id="page-37-2"></span>Mini [page](#page-3-11)

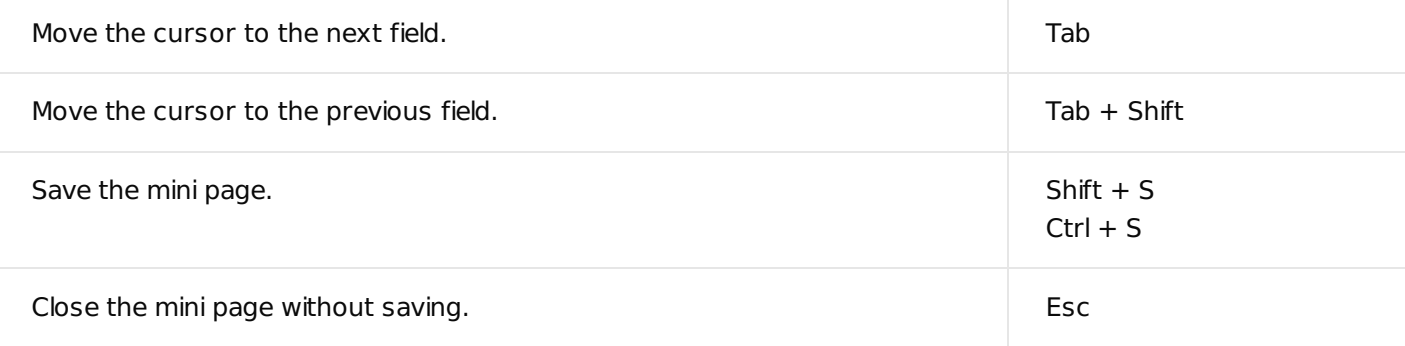

## <span id="page-38-0"></span>[Tags](#page-3-12)

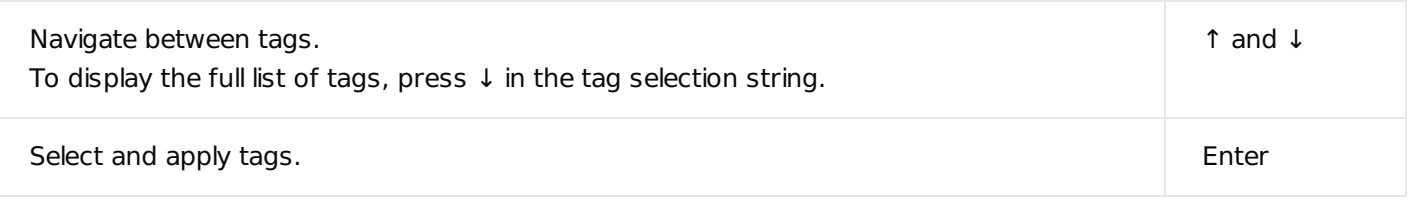

## <span id="page-38-1"></span>Global [search](#page-3-13)

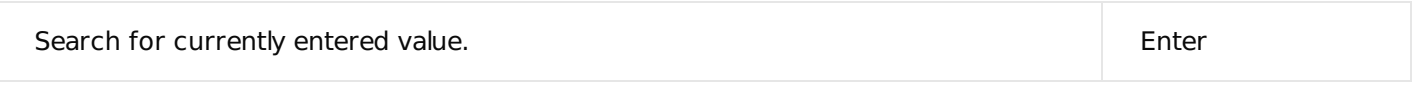

# <span id="page-38-2"></span>The [Activities](#page-3-14) section

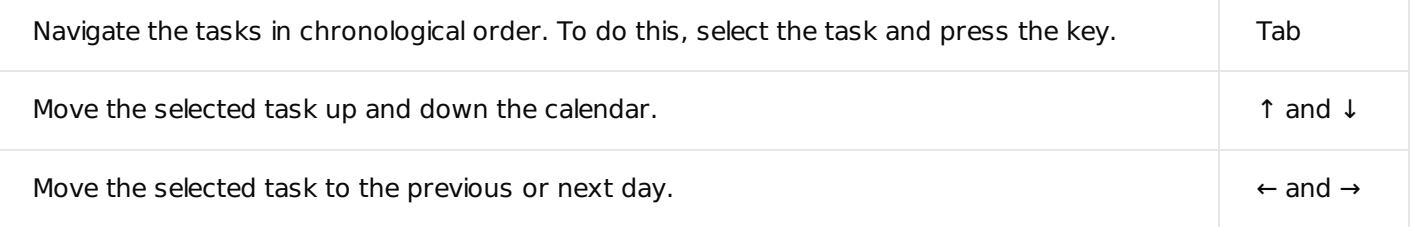

# <span id="page-38-3"></span>The [Dashboards](#page-3-15) section

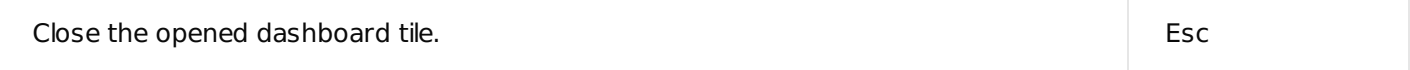

# <span id="page-38-4"></span>The CTI panel tab in the [communication](#page-3-16) panel

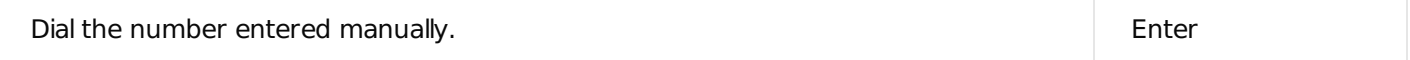

# <span id="page-38-5"></span>Content [Designer](#page-3-17)

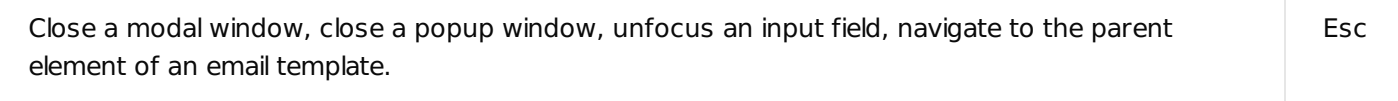